# **TRST-A10/TRST-A15 PrinterDriverfor Windows XP/2000 User's Manual**

 $2^{nd}$ Edition

First Edition : October 27, 2009 :November 06, 2009

## **TOSHIBA TEC SINGAPORE PTE LTD**

Copyright(C)2009 **TOSHIBATECSINGAPOREPTELTD**  This document describes the precautions for using two he TRST-A10/TRST-A15 Printer Driver for Windows XP/2000.

This document assumes that the reader is familiar www.ith the following:

- **•** General characteristics of Windows and Printer Dri ver for Windows.
- Generalcharacteristics of TRST-A10/TRST-A15 print er

Notes:

- Allrightsreserved. It is prohibited to use or du plicate a part or whole of this document without the e permission of TOSHIBATECSING APORE PTELTD.
- $\bullet$  Thisdocumentissubjecttochangewithoutpriorn otice.
- \* Microsoft, Windows, Windows 2000, and Windows XP ar e registered trademarks of Microsoft Corporation in the United States and/or other count ries.
- The official name of Windows is the Microsoft Windo ws Operating System .

## **Revision Record**

No.SPAA-346

#### TRST-A10/TRST-A15-PrinterDriverforWindowsVISTA/XP/200 0User'sManual

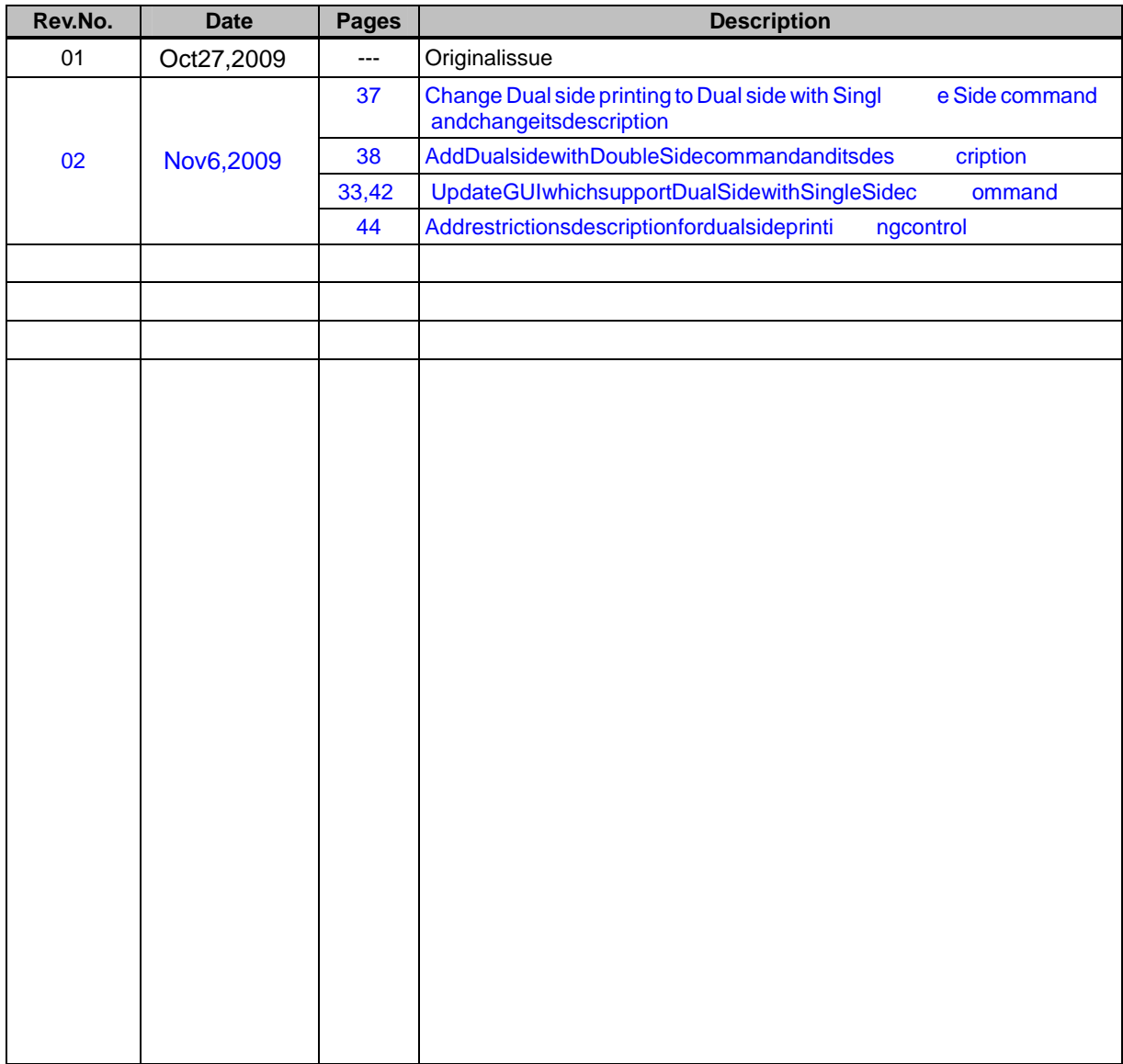

Ξ

Ė

## **TableofContents**

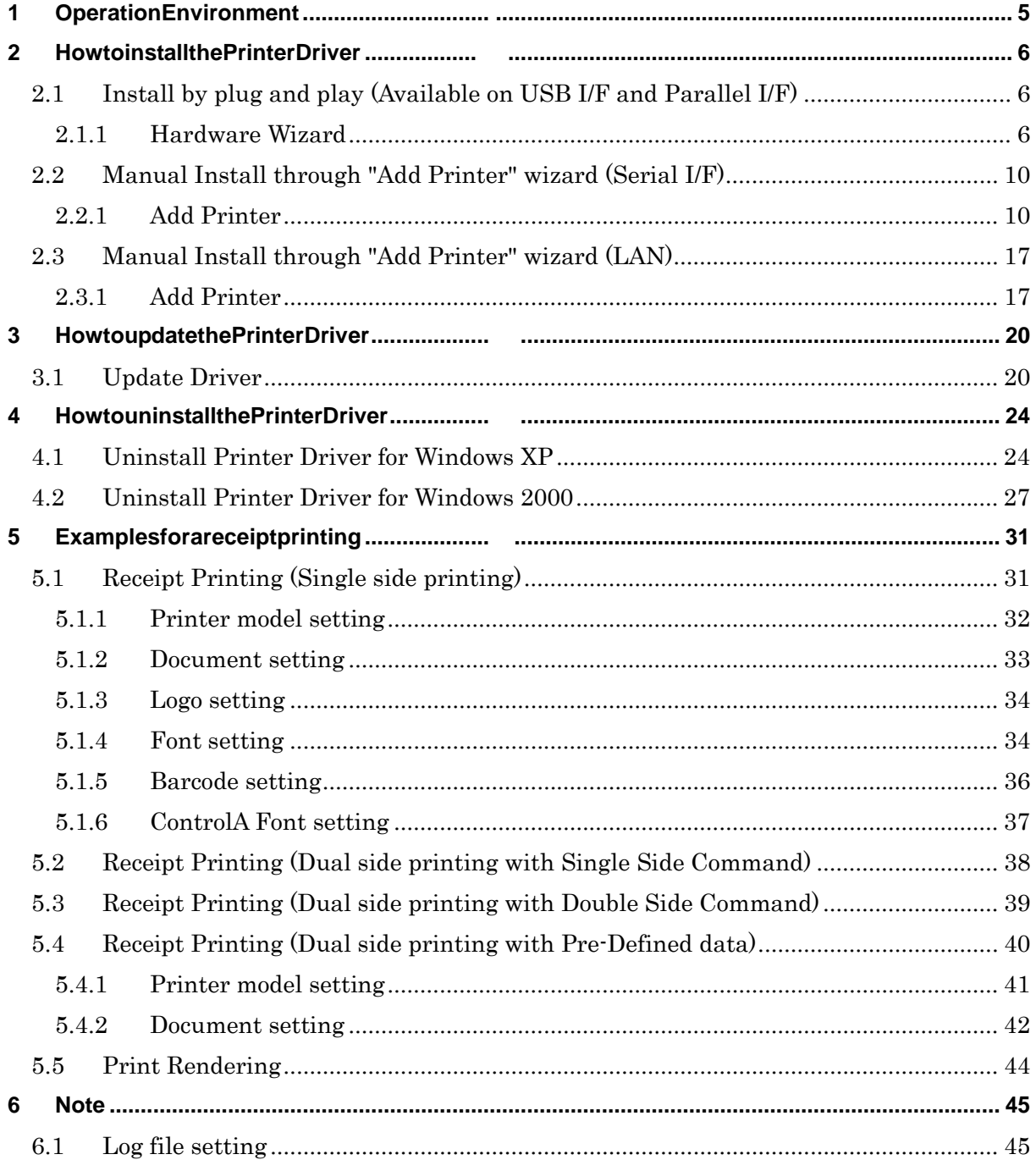

## **1 Operation Environment**

This printer driver works with below environment.

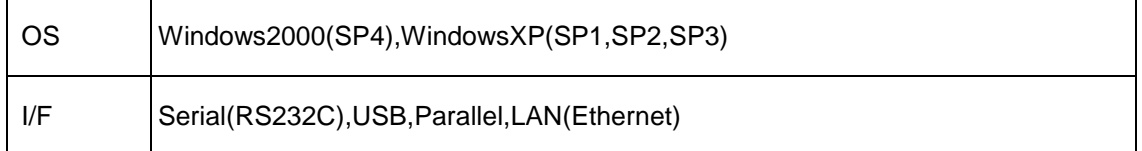

Ξ

## **2 How to install the Printer Driver**

### 2.1 Installby plug and play (Available on USBI/F and Parallell/F)

- Setthe "Printer Class" of USB Type in the diagno stic settings.

- Connectthe printer with switched on and your PC will detect the new printer, after that, goonto 2.1.1 ("Hardware Wizard") and follow the operation to proceed the installation.

#### **2.1.1 Hardware Wizard**

Select"Installthesoftwareautomatically (Recomme nded)". Click "Next>".

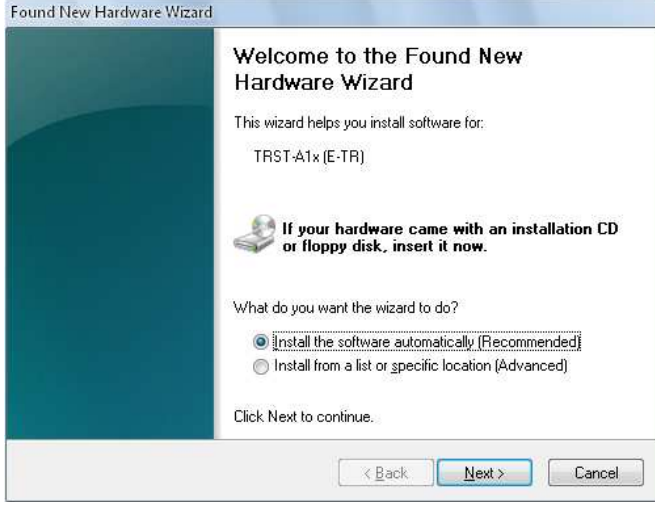

Waiting for hardware wizard to search driver.

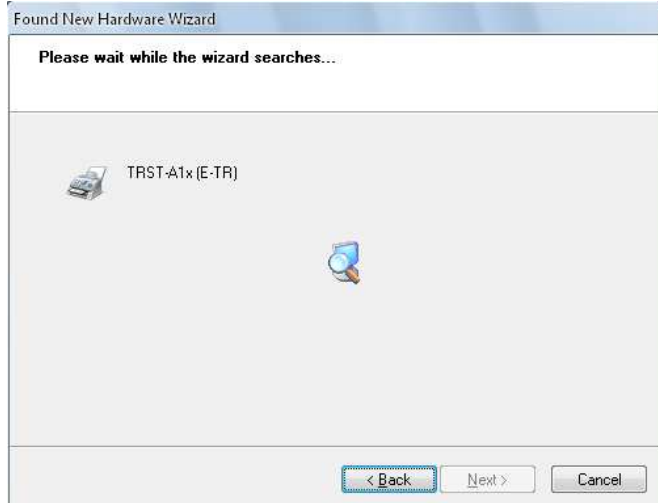

#### Click"Continue Anyway" to ignore below warning mes sage.

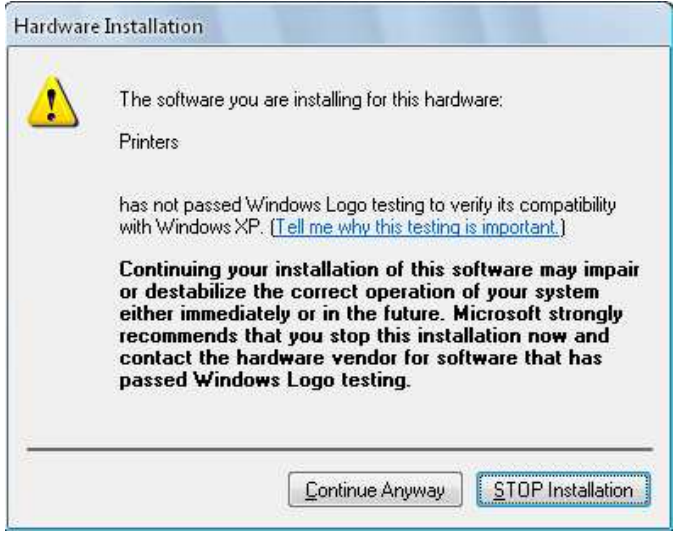

#### Waiting for hardware wizard to install sthes of twar e.

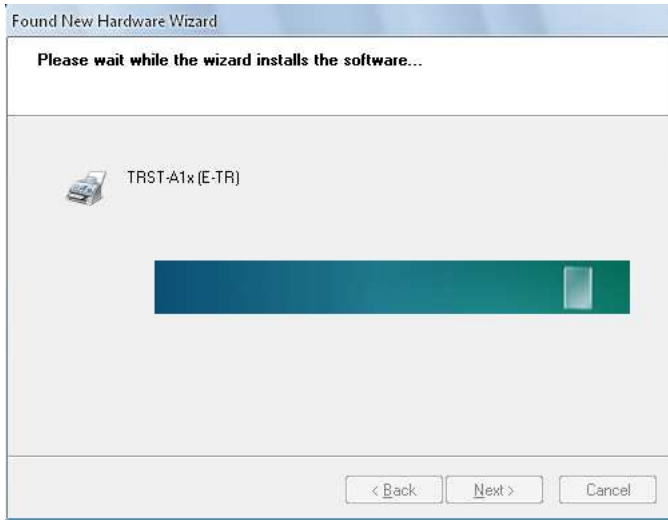

#### Click"Browse..." and select the folder where the p rinter driver is saved. Click "OK".

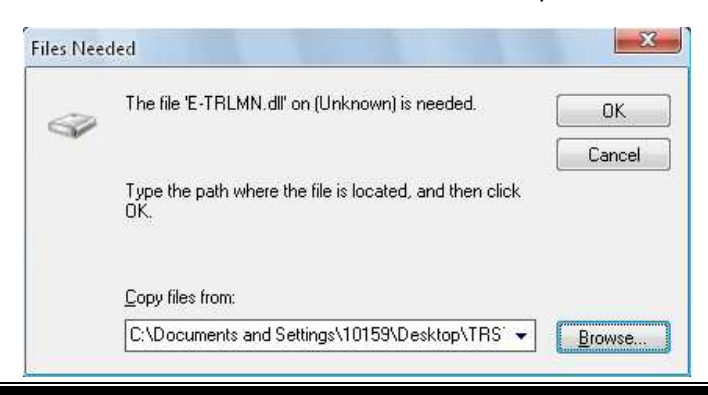

ī

#### Startcopying the necessary files.

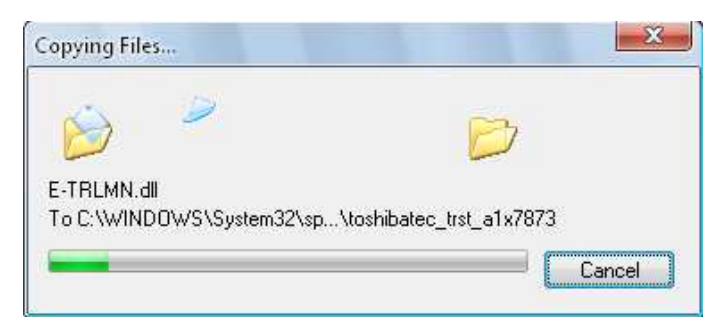

#### Click"OK" to continue.

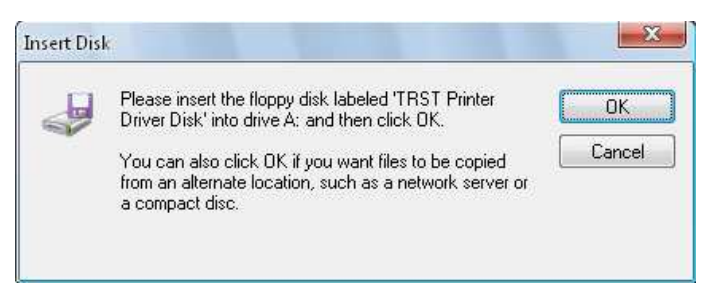

#### Click"Browse..." and select the folder where the p rinter driver is saved. Click "OK".

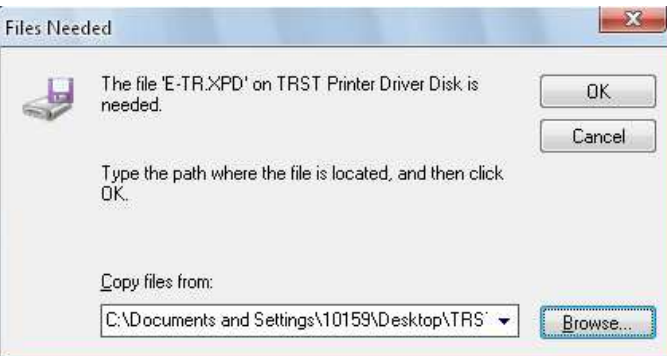

#### Startcopying the necessary files.

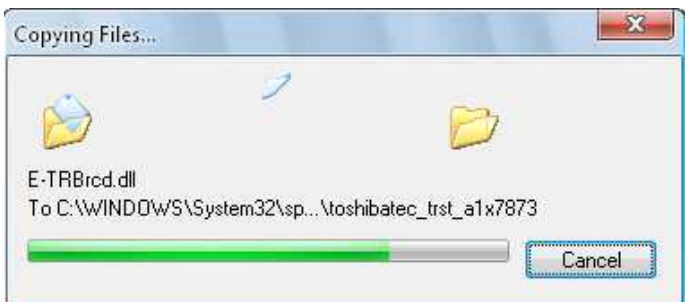

 $\epsilon$ 

Click "Finish" to complete the installation.

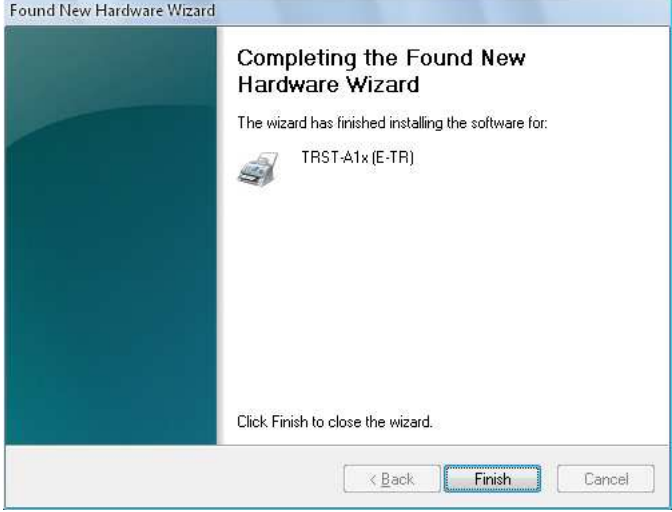

Afterinstallationfinished, you'll see the "TRST-A 1x (E-TR)" icon in the "Printers and Faxes" folder.

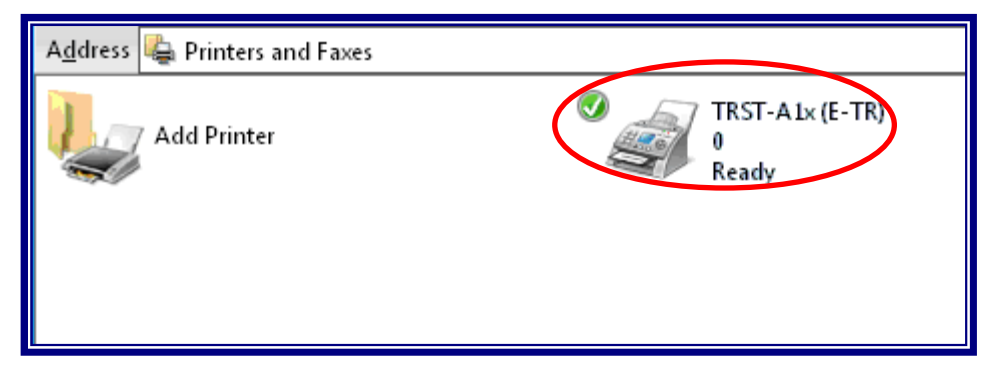

Ē,

### **2.2 Manual Install through "Add Printer" wizard (Se rial I/F)**

#### **2.2.1 Add Printer**

Run"AddPrinter" wizard through the "Printers and

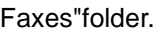

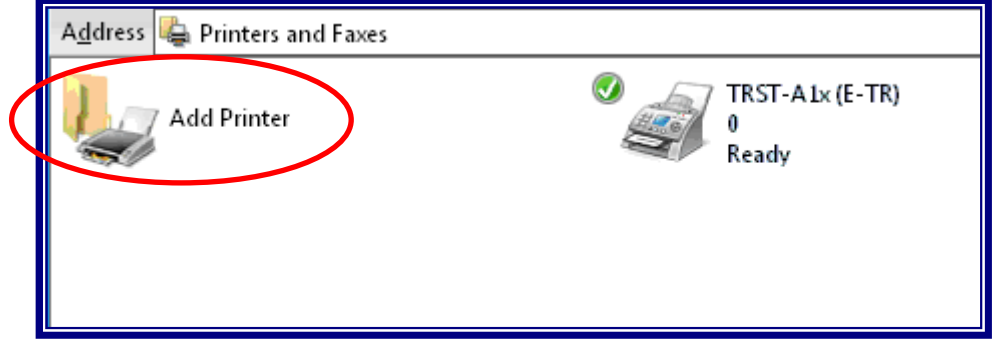

#### Click"Next>" on the below screen.

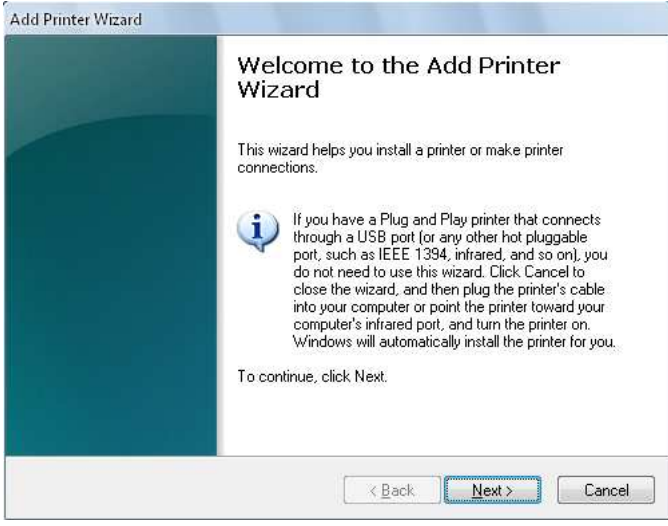

Select"Localprinterattached to this computer" an d doesnotcheck "Automatically detect and

installmyPlugandPlayprinter".Click"Next>".

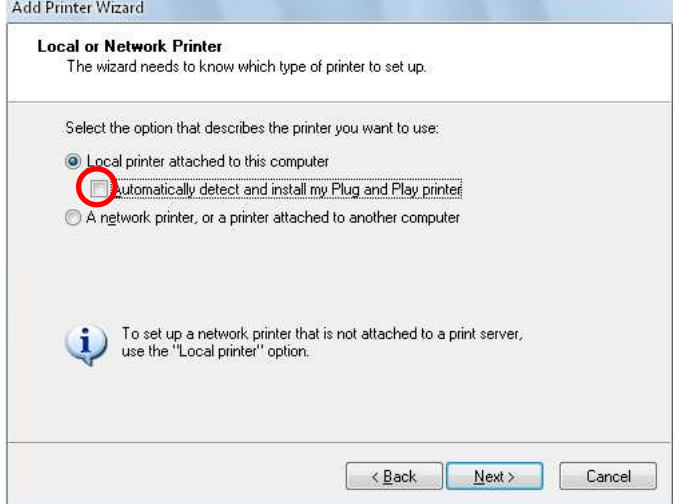

Selectthe port (I/F) you want to use and click "Ne  $x$ t>". Belowistheexampleforselecting"COM1" of Serial I/F.

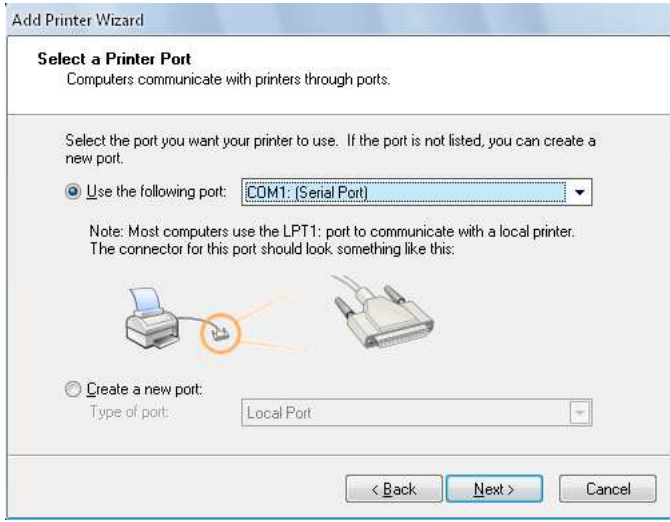

Click"HaveDisk..." on below screen.

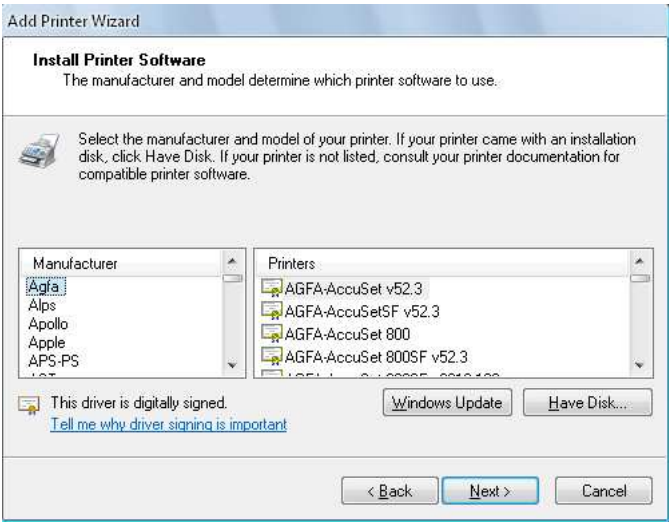

Specify the folder where the printer driver is save d. Click "OK".

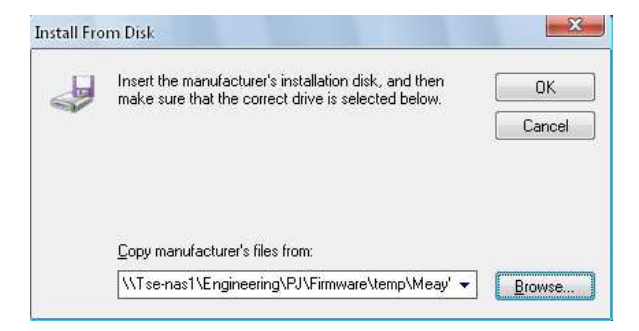

#### Click"Next>" on belowscreen.

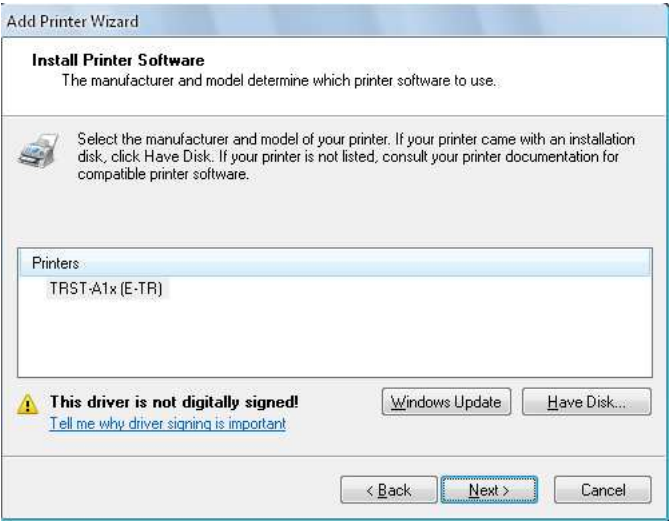

#### Supply aname for this printer which you want to us e. And if you want to use the printer as the

defaultprinter, click "Yes". Click "Next > "to con tinue the installation.

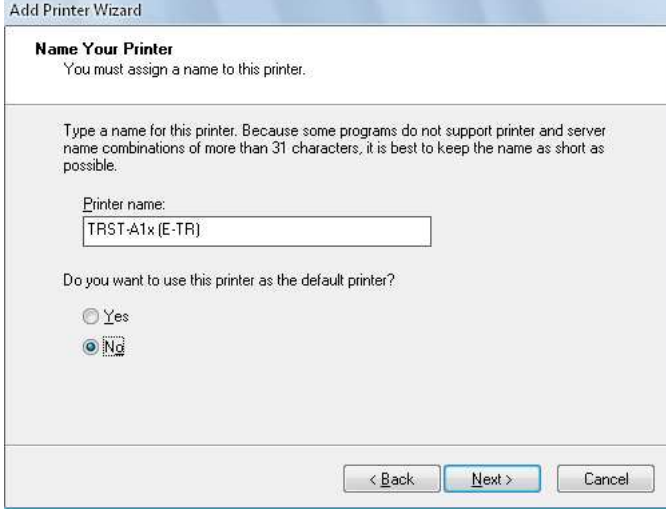

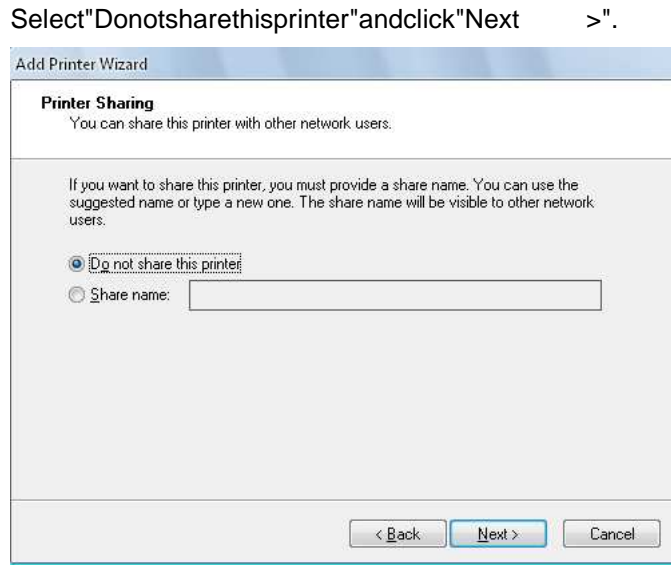

If you want to print a test page, select "Yes". Cli ck "Next >".

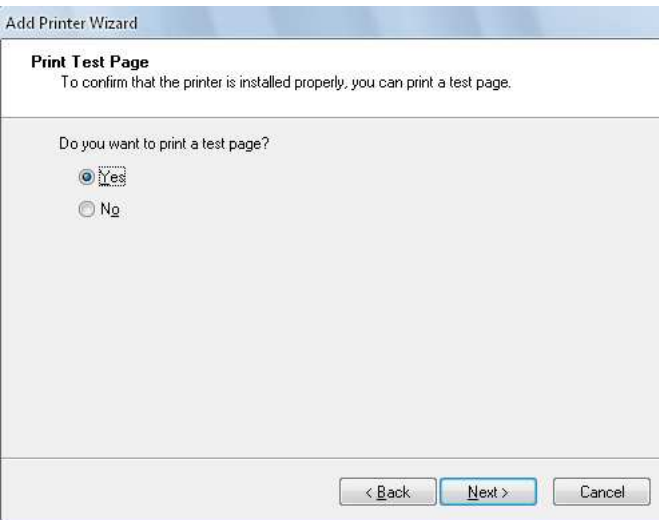

#### Click" Finish" to start copying the necessary files ...

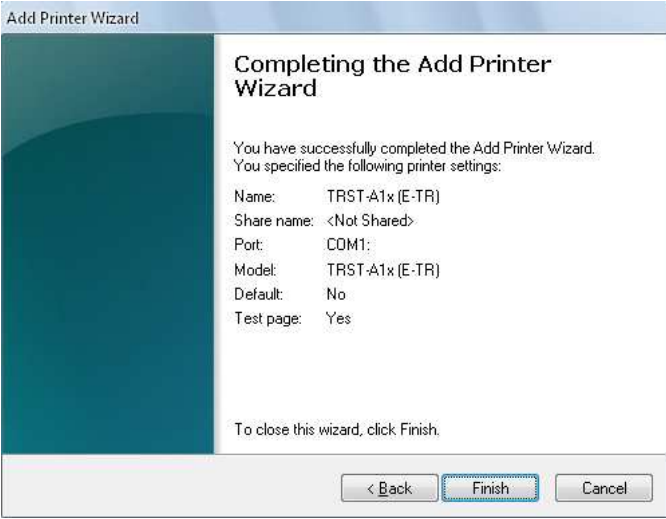

Click "Continue Anyway" to ignore below warning mes sage and to complete the installation.

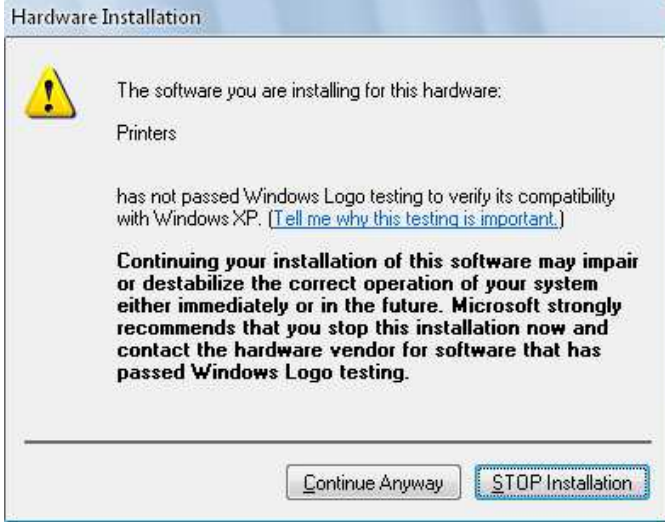

#### Startcopying the necessary files.

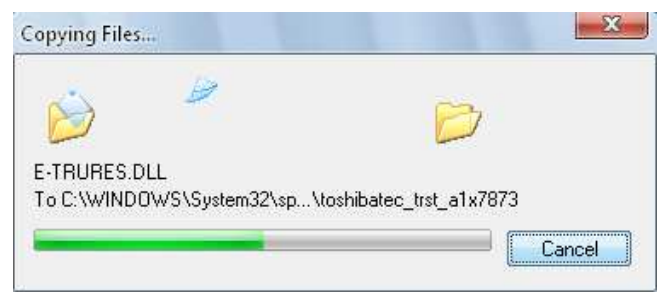

#### Afterinstallationfinished, you'll see the "TRST-A 1x (E-TR)" icon in the "Printers and Faxes" folder.

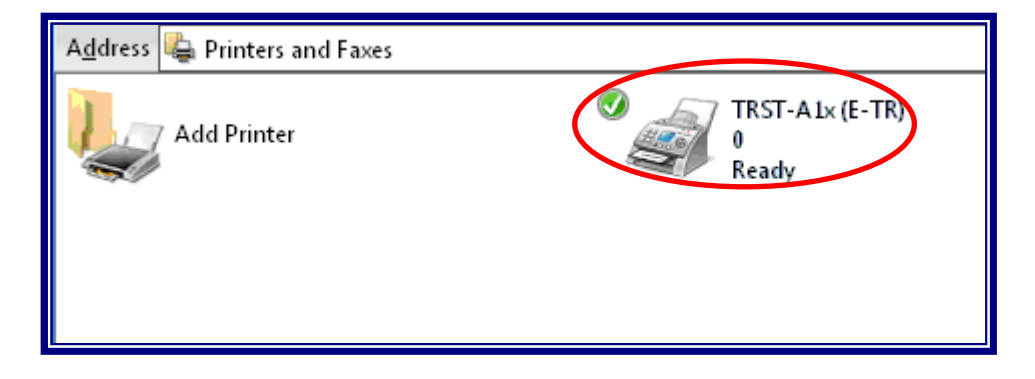

j

### **2.3 Manual Install through "Add Printer" wizard (LA N)**

#### **2.3.1 Add Printer**

Run"Add Printer" wizard through the "Printers and Faxes" folder.

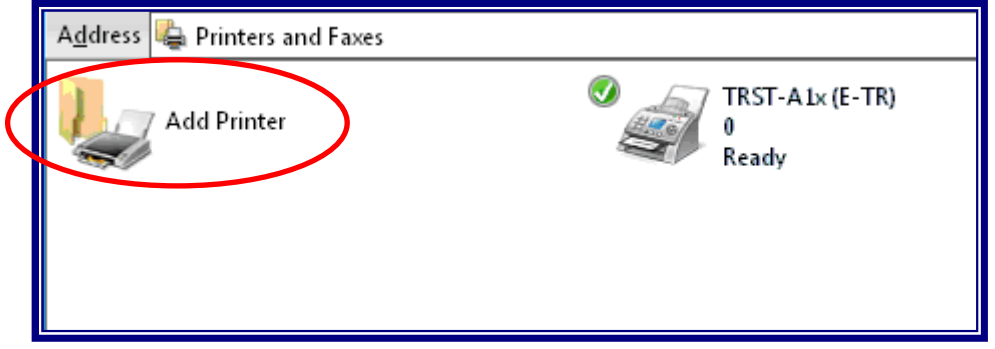

#### Click"Next>" on the below screen.

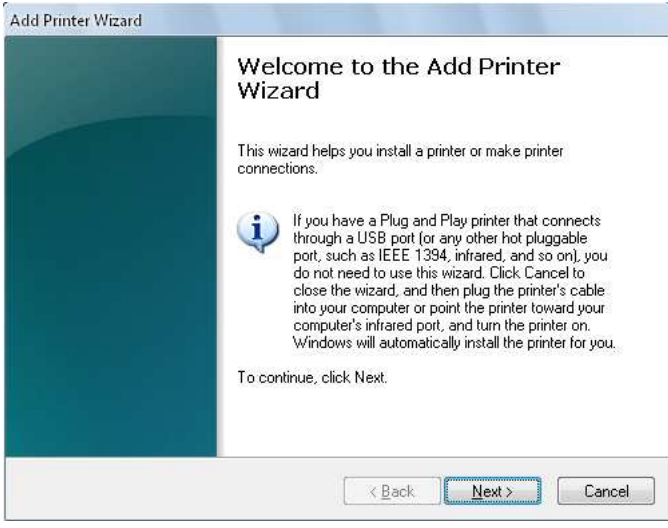

#### Select"Anetworkprinter, or aprinter attached to another computer". Click "Next>".

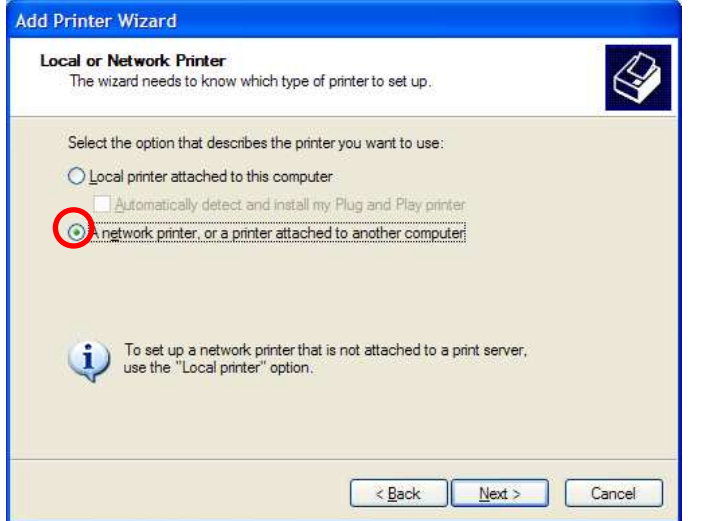

#### Selecttheoptiontoselectaprinterconnected thr ough the network and click "Next >".

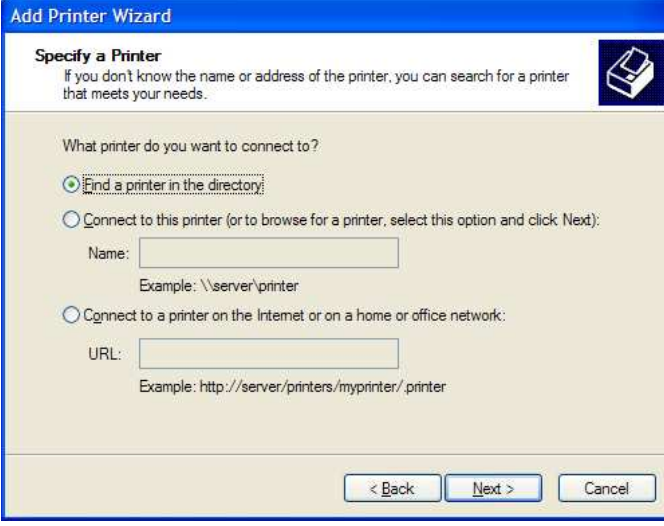

#### Click"HaveDisk..." on below screen.

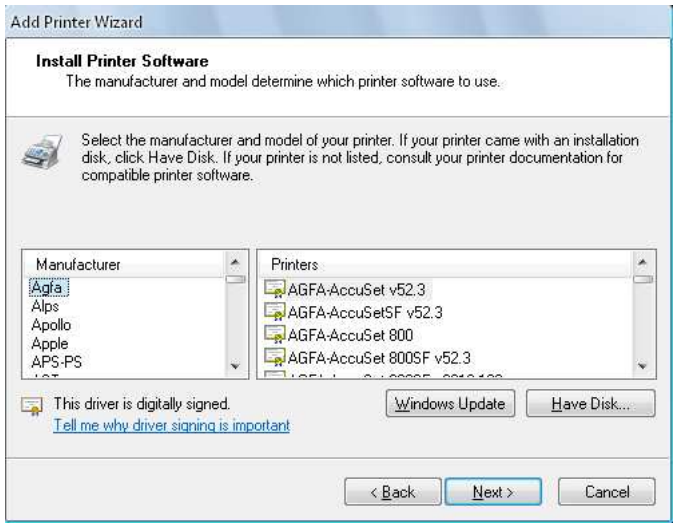

The following procedures are same as the Serial Int erface case.

## **3 How to update the Printer Driver**

### **3.1 Update Driver**

Click right button and select "Properties..." on the "TRST-A1X" icon to open the printer's property.

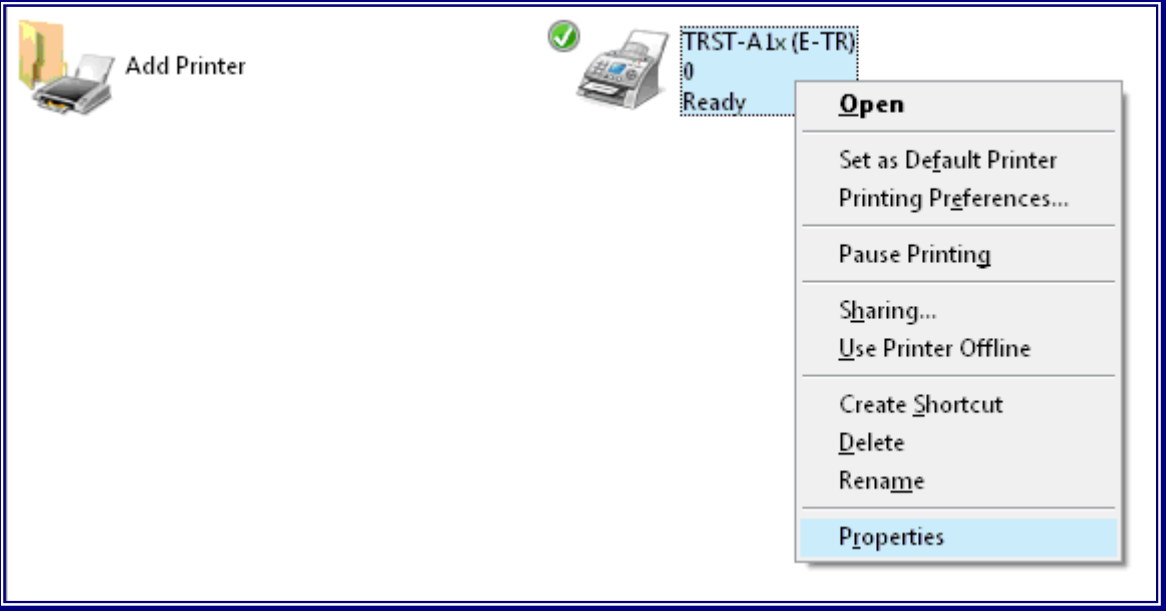

Select **advanced** tab. Click "New Driver" on belows creen.

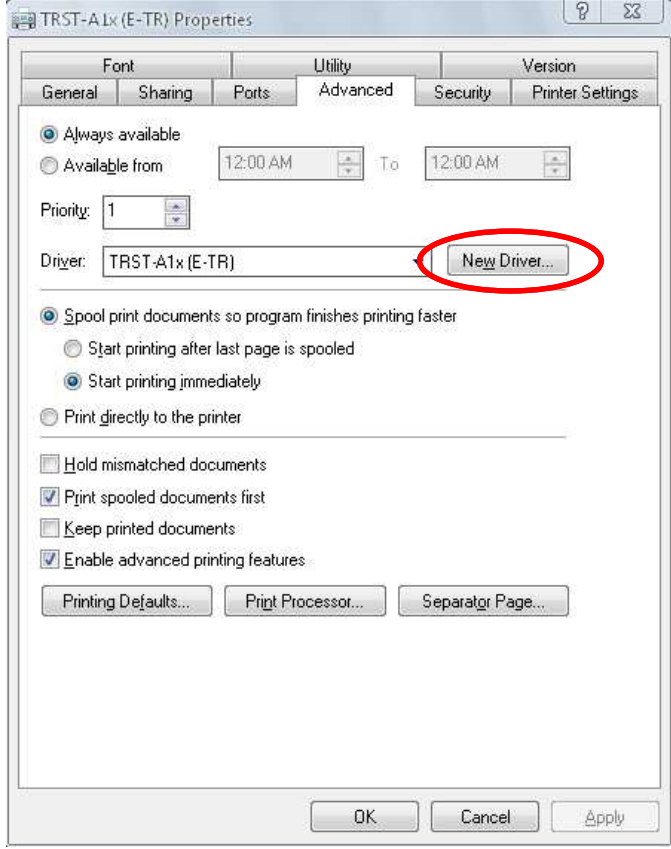

#### Click"Next>" on belowscreen.

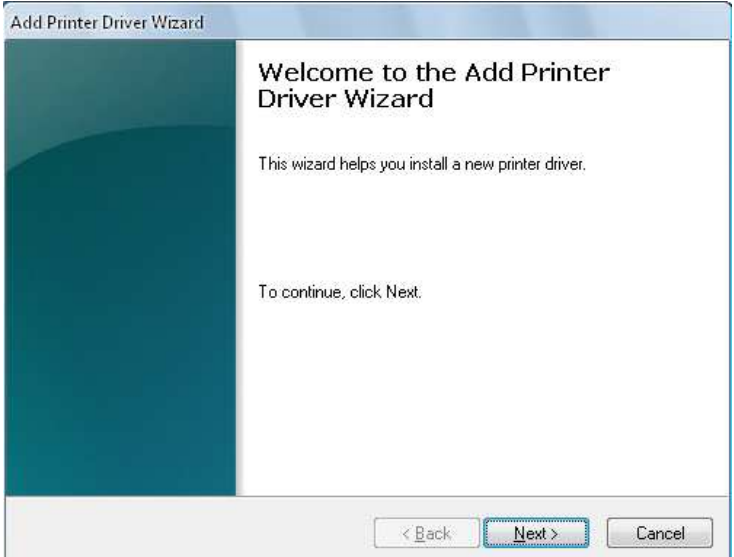

#### Click"HaveDisk..." on below screen.

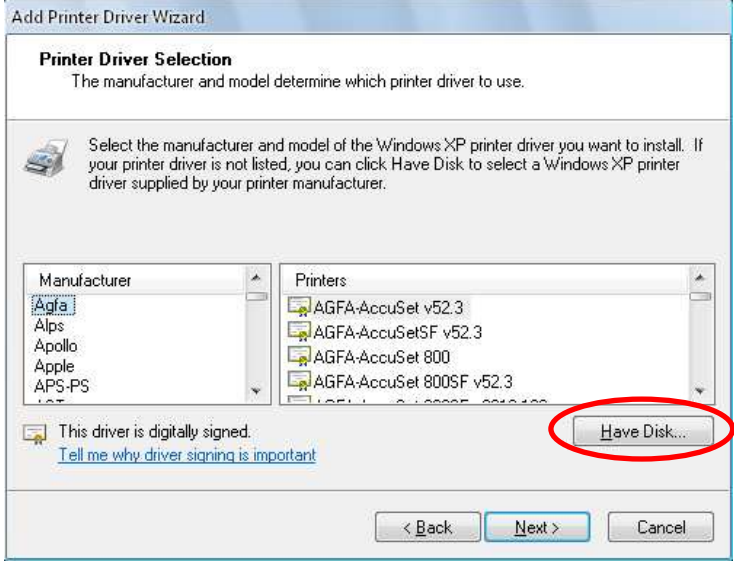

Specify the folder where the printer driver is save d. Click "OK".

Ē,

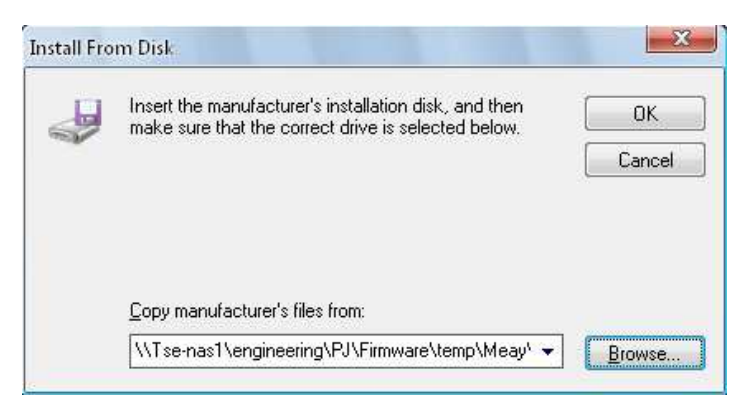

#### Click"Next>" on belowscreen.

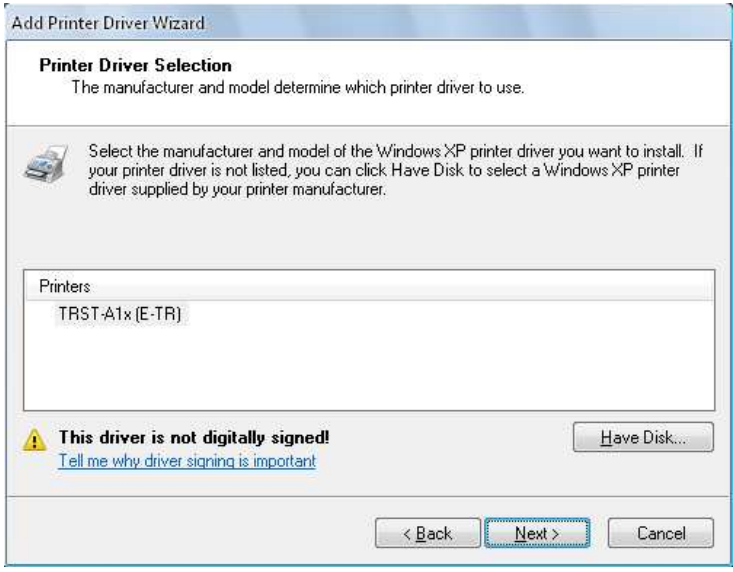

#### Click "Finish" to completing the driver update.

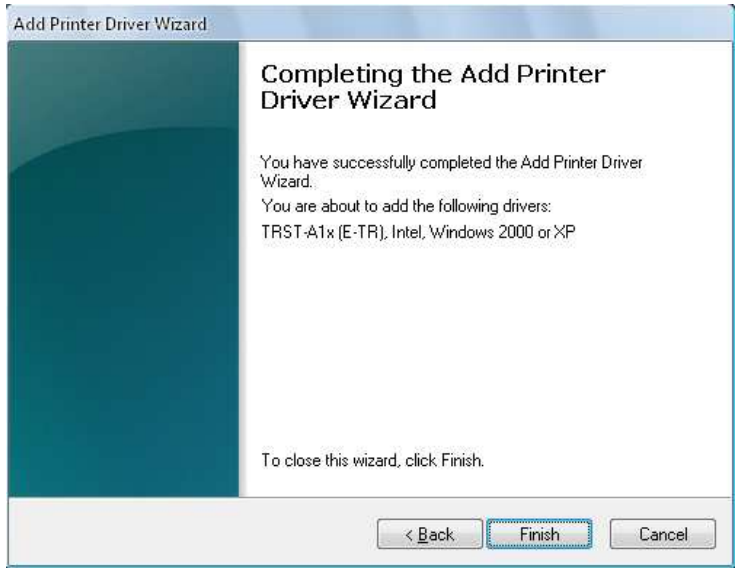

ī

k.

#### Click"ContinueAnyway" toignore below warning mes sage.

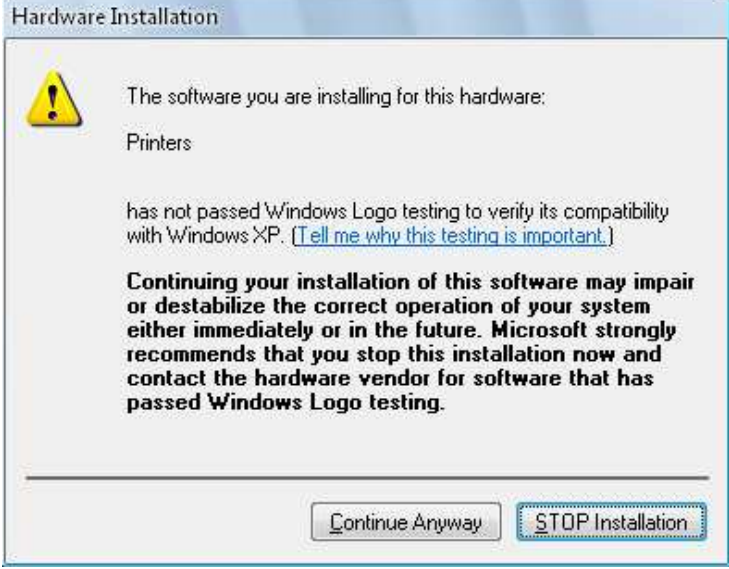

#### Startcopying the necessary files.

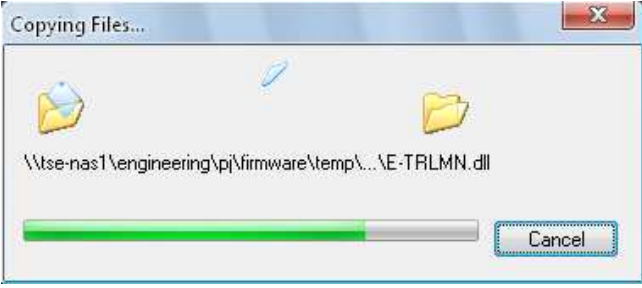

Lastly, **restart** the computer to update the printer driver.

## **4 How to uninstall the Printer Driver**

### **4.1 Uninstall Printer Driver for Windows XP**

Right click on the "TRST-A1x (E-TR)" icon in the "P rinters and Faxes" folder. Select "Delete" below

window.

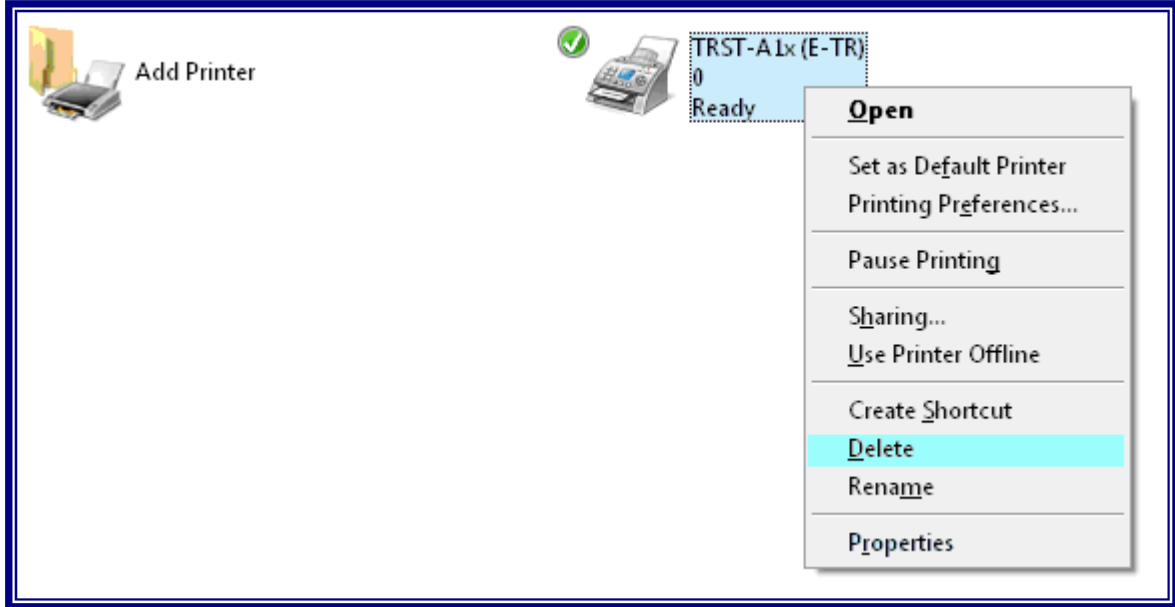

#### **Restart PC.**

Then Right click to select "Server Properties" on " Printers and Faxes" folder.

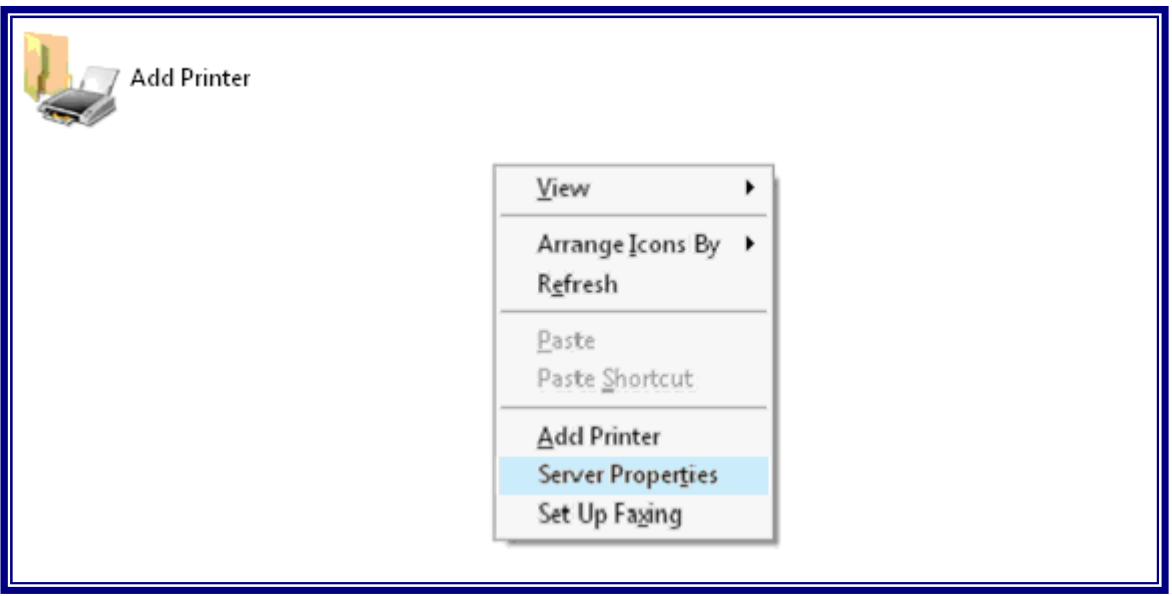

j

#### Select"TRST-A1x(E-TR)" on below screen and click "Remove".

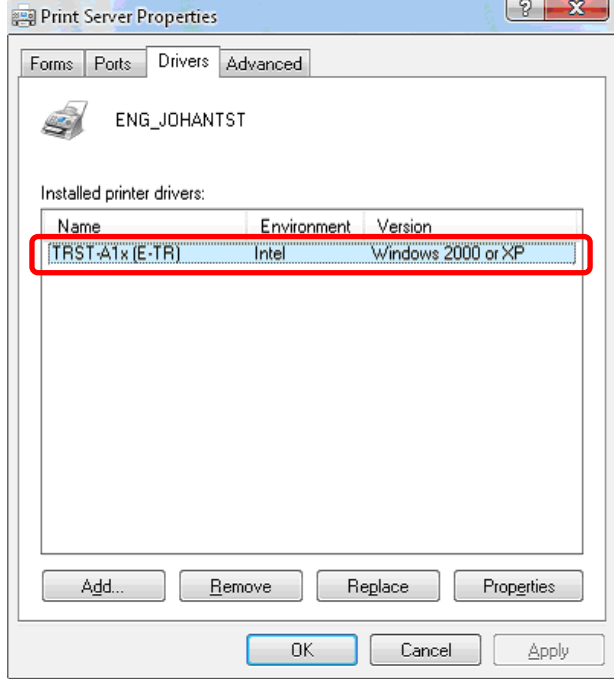

Click "Yes" on below dialog to remove the printer d river.

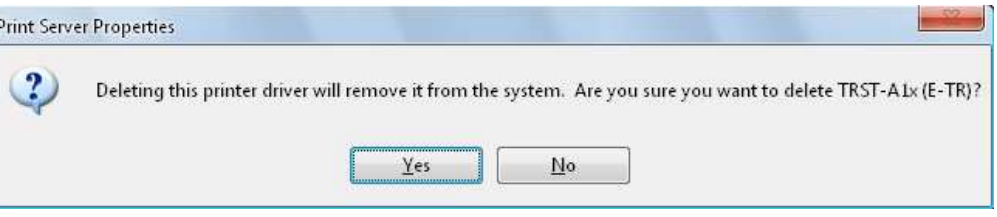

#### The printer driver for "TRST-A1x (E-TR)" is success fully removed.

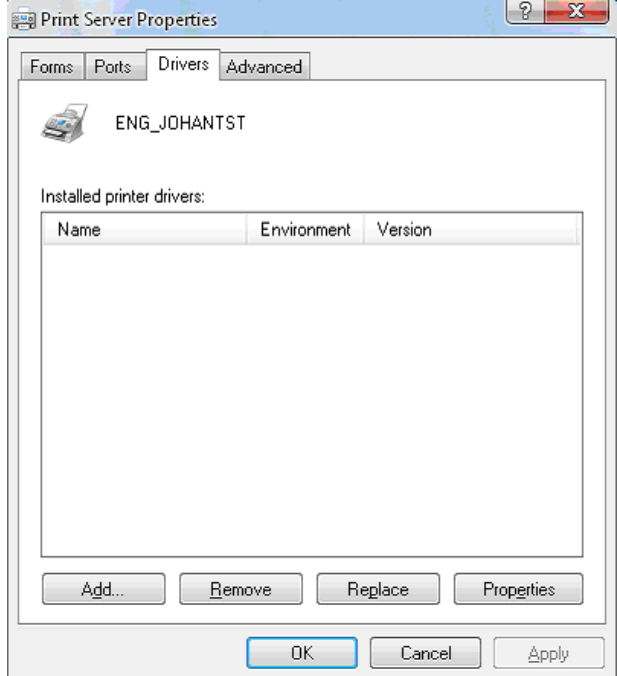

#### **4.2 Uninstall Printer Driver for Windows 2000**

Right click on the "TRST-A1x (E-TR)" icon in the "P rinters" folder. Select "Delete" below window.

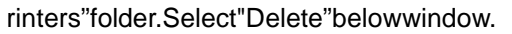

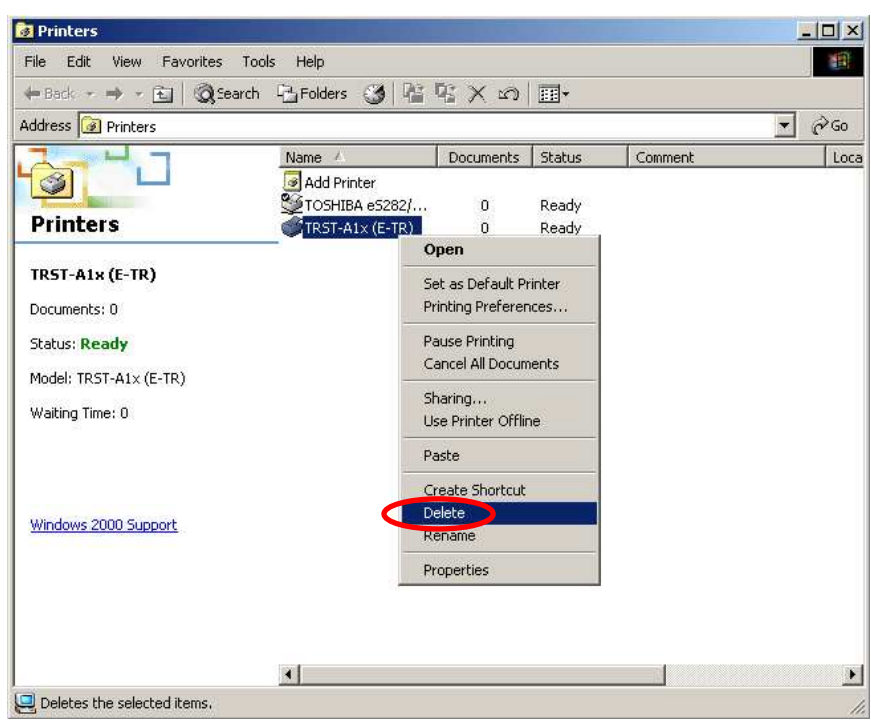

Click" Yes" on below dialog to delete the printer "TRST-A1x (E-TR)".

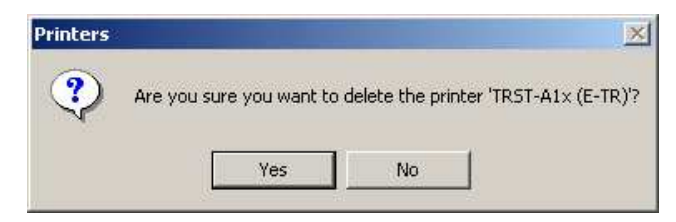

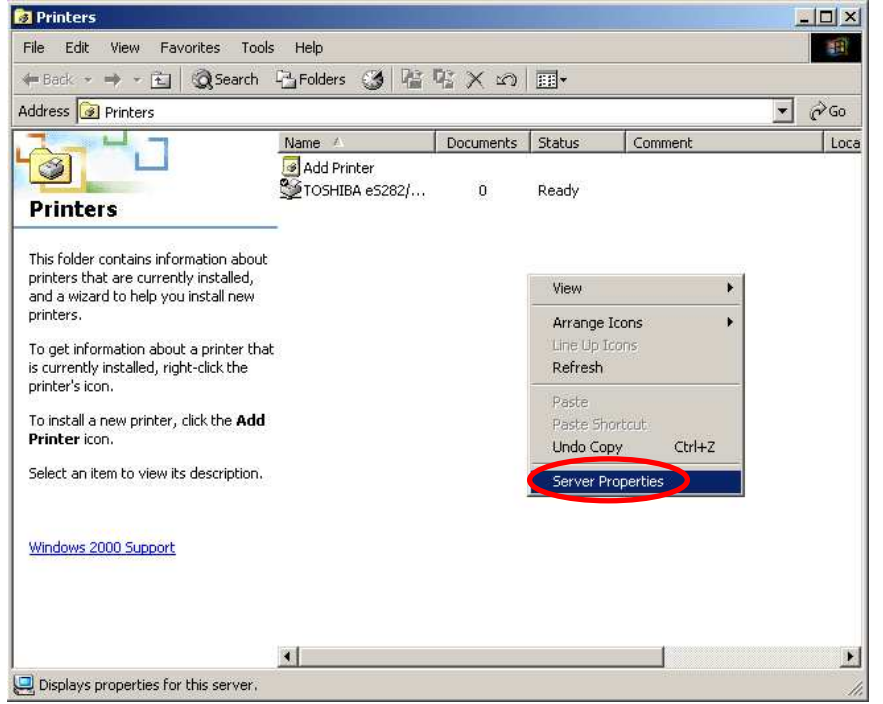

#### Right click to select "Server Properties" on "Print ers" folder.

#### Select"TRST-A1x(E-TR)" on below screen and click "Remove".

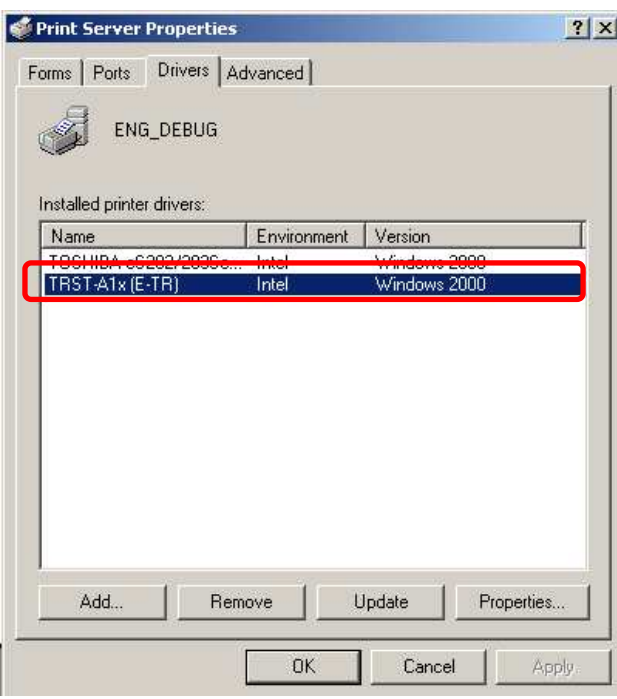

Goto "C:¥WINNT¥Inf". Open and search the "oem\_. Inf " file which with content of "TRST-A1x" (E-TR)".

**Co** inf  $\Box$  $\times$ 瓣 File Edit View Eavorites Tools Help  $\leftarrow$  Back ▼ ⇒ → 它 | @Search 『AFolders ③ | 啓 堅 ※ ∞ | 囲▼ Address G C:\WINNT\inf  $\phi$ Go  $\overline{\phantom{0}}$ e wi e un  $\blacktriangle$ nv3.PNF nv4.PNF nhorinh.PNF  $nv3$ ntprint  $n<sub>v</sub>4$ II. inf I, į 特 鸭 鸭 oeaccess.PNF oeexcep.PNF oem0 oem0.PNF oeaccess oeexcep oem7 Setup Information Fø II. 鴨 Modified: 2008-12-24 23:37 f. 鴨 鴨 Size: 1.34 KB oem1.PNF oem1 oem2 oem2.PNF oem3 oem3.PNF Attributes: (normal) E) E. H. 鵯 鴨 Ē0 oem4 oem4.PNF oem<sub>5</sub> oem6 oem6.PNF oem7  $\rightarrow$ \* Fil 参 E, E. nem7.PNF optional optional.PNF pcmcia mcia.PNF perm2  $\left| \cdot \right|$  $\vert \cdot$ Type: Setup Information Size: 1.34 KB  $1.34<sub>1</sub>$ My Computer Doem7 - Notepad  $|D|$  $\times$ File Edit Format Help  $\hat{\phantom{a}}$ POS CCOMMON DRIVER for WindowsXP/WindowsVista Version 0.01

Copyright TEC Singapore Pvt Ltd. 2008.10.31 [Version] = "\$Windows NT\$" Signature Provider<br>Class<br>Class  $= %oem%$ = %0em/<br>= Printer<br>= {4D36E979-E325-11CE-BFC1-08002BE10318}<br>= 12/24/2008,0.0.0.1 Driverver [Manufacturer] Xoem%=TSE, ntx86 TRST-A1x (E-TR)" = E-TR.XPD, USBPRINT\TOSHIBATEC\_TRST-A1X7873, LPTENI "TRST-A1x (E-TR)" = E-TR.XPD, USBPRINT\TOSHIBATEC\_TRST-A1X7873, LPTENI [E-TR.XPD]<br>CopyFiles = @E-TR.XPD, DriverFile, LanMonFile pataFile<br>|DataFile = E-TR.XPD<br>|DataSection = DriverFile\_DATA\_NT  $\blacktriangleright$ 

Deleteboth "oem\_.Inf" and "oem\_.PNF" file which wi th content of "TRST-A1x (E-TR)". toremovethedriver completely.

 $\blacksquare$ inf  $-10x$ File Edit View Favorites Tools 明 Help ←Back ▼ → 下国 @Search 凸Folders ③ 凹 ºY × 50 囲- $\hat{\mathcal{C}}$ Go Address C:\WINNT\inf  $\overline{\mathbf{r}}$ 三四  $= 10$  $=$   $-1$  $rac{L}{\text{oem3.PNF}}$ ÷. oem1.PNF oem2.PNF oem1 oem2 oem3 ı F. E. II inf € \$ FD. oem4 oem4.PNF oem5 oem6.PNF oem7 oem6 2 items selected. Total File Size: 6.65 KB T II. II \* 鸚 鹦 oem7 oem7.PNF ontional ontional.PNF pcmcia pcmcia.PNF perm2 oem7.PNF Open With... ij ij \$ Send To  $\mathbf{r}$ 暢 编 Cut vid.PNF perm2.PNF pinball pinball.PNF ppa Copy Create Shortcut II E. 3 编 鴨 Delete Rename ppa.PNF 3.PNF printupg printupg.PNF rca Properties  $\vert \cdot \vert$ Deletes the selected items.

## **5 Examples for a receipt printing**

### **5.1 ReceiptPrinting(Singlesideprinting)**

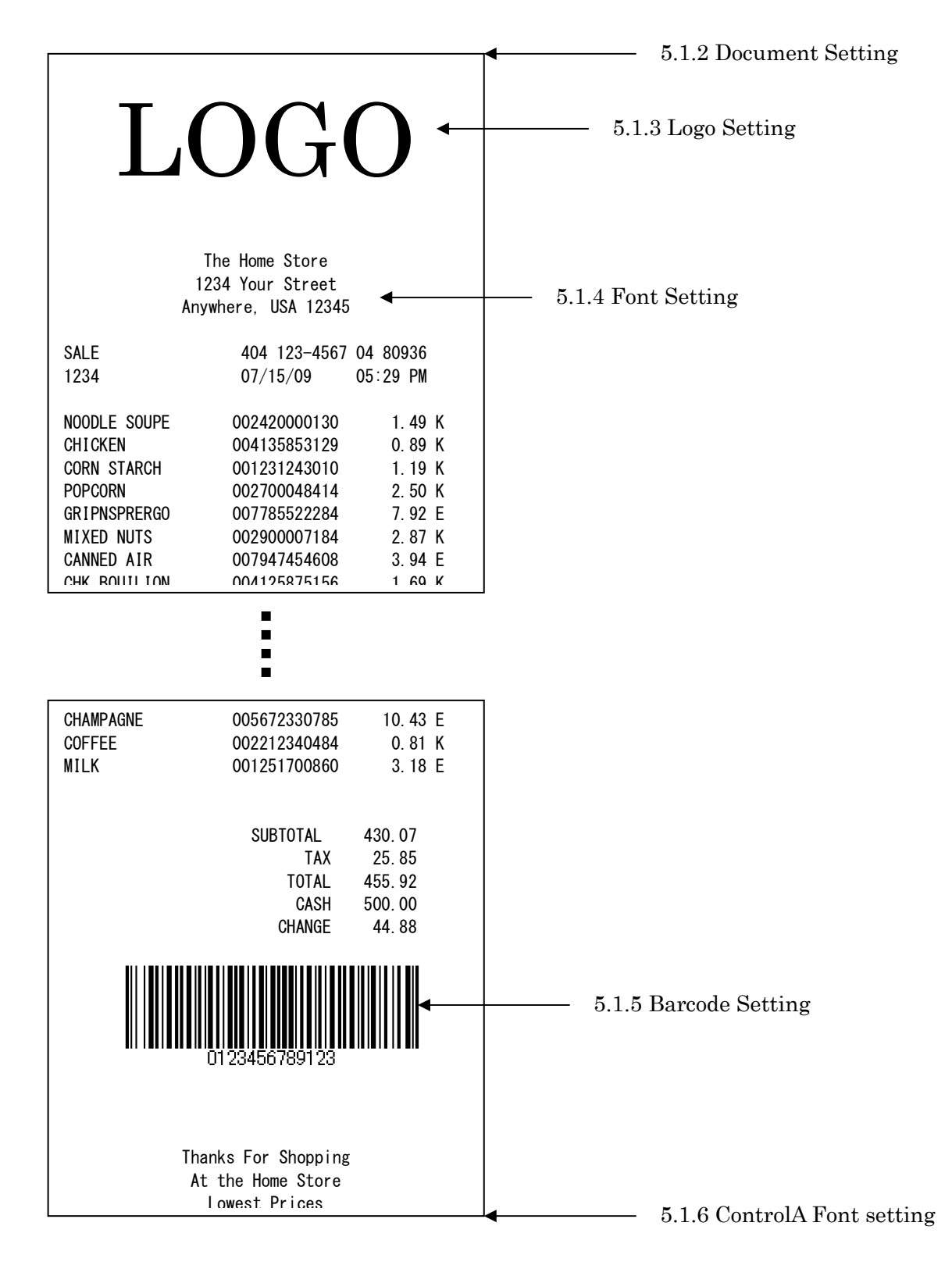

#### **5.1.1 Printer model setting**

- 
- 1) Click right button and select "Properties" on the "TRST-A1X" iconto open the printer's property.

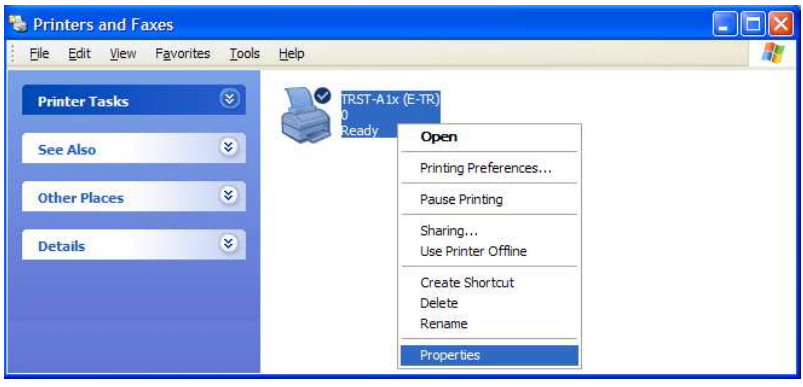

- 2) Clickon **PrinterSettings** tab. Select" Single" on the "Printer Model". Click "OK".  $The printer driver realizes that 1 <sup>ST</sup> printer is connected.$
- 3) Clickon **Font** tab. Select the Font Size you want. Click "OK". Fo nt size has to correspond to the printer font setting.

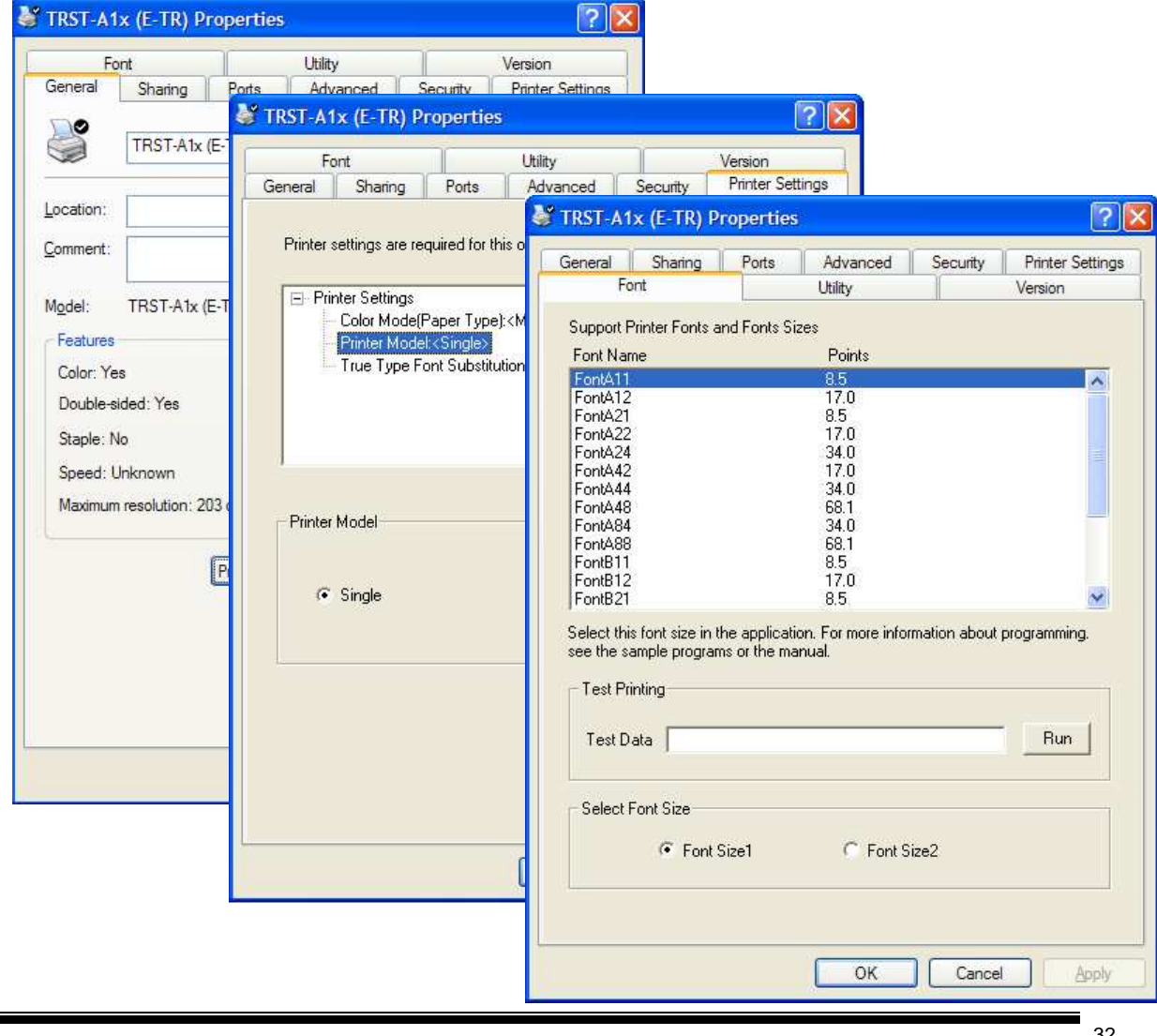

#### **5.1.2 Document setting**

- 1) Inthe receipt printing, the paper length doesn' tratter. Since it depends on the number of items on a receipt, a receipt length is not specified. Se lect the specified paper size ([58mm x 297mm] or [80mm x 297mm]) that has the paper width you dem and.
- 2) Click right button and select "Properties" on the e"TRST-A1X" iconto open the printer's property (Sameas "Printer Model Setting), and click on "Pri nting Preference" button. Click on **Main** tab. Select **"single"** on Dual side printing Control. Click on **Document Settings** tab. Select "Bottom" on the "Paper Conservation". Click "OK". Also select" Document [Feed, Cut]" on the "Paper Sour ce". Click "OK". According to the setting of the "Paper Conservation" mand the "Paper Source", the receipt is cut atthe proper position (end of receipt) automatical ly.

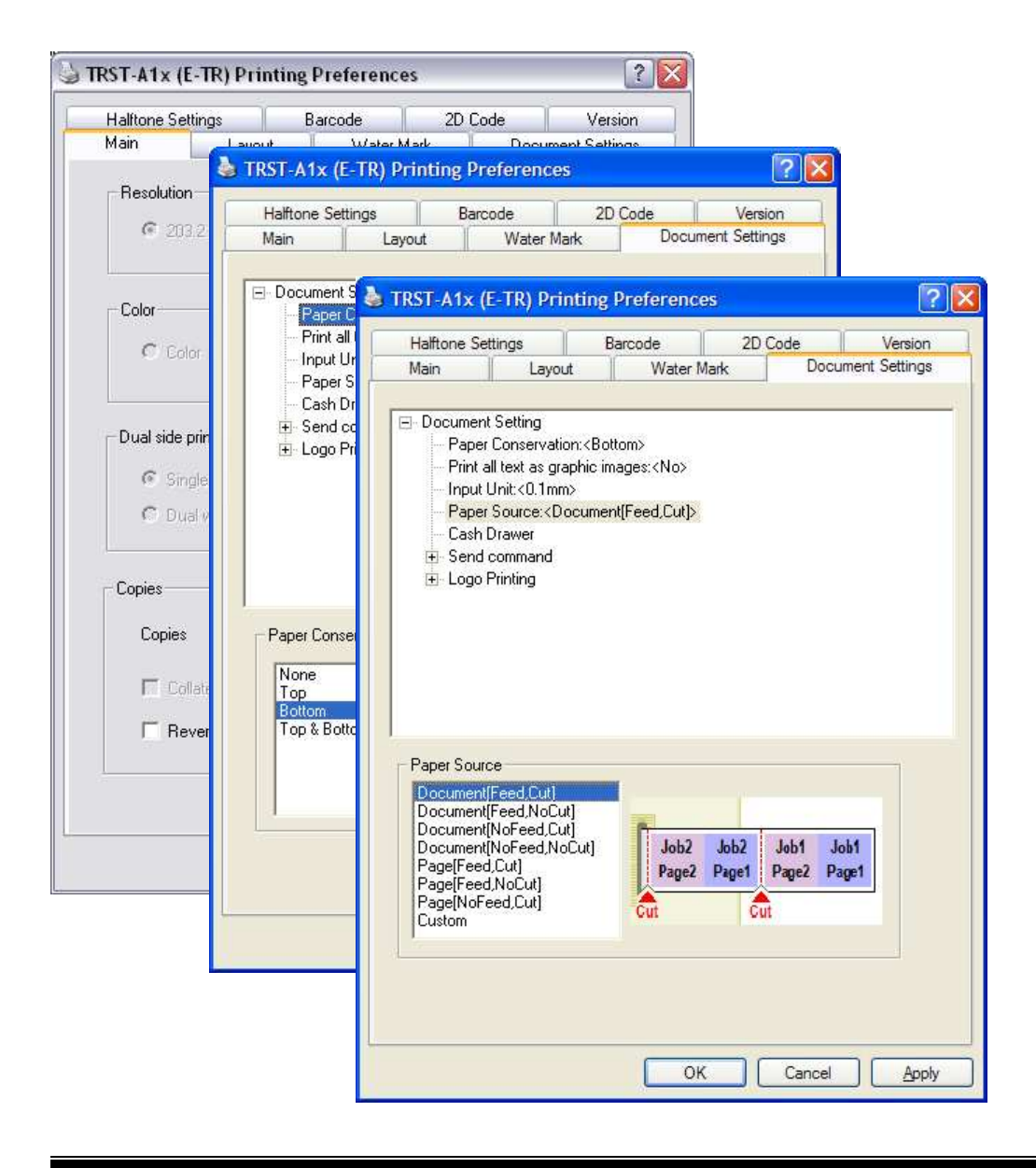

#### **5.1.3 Logo setting**

1) Clickon **Document Settings** tab. Select "First Page-Top" on the "Logo Printi ng" to specify the logoposition on the receipt. Select "Front Only" a the "Position" combo-box, also select the logonumberatthe "Number" combobox to specify the logo. The logo has to be downloaded by the TRST-A1x commander before this setting. Clic k "OK".

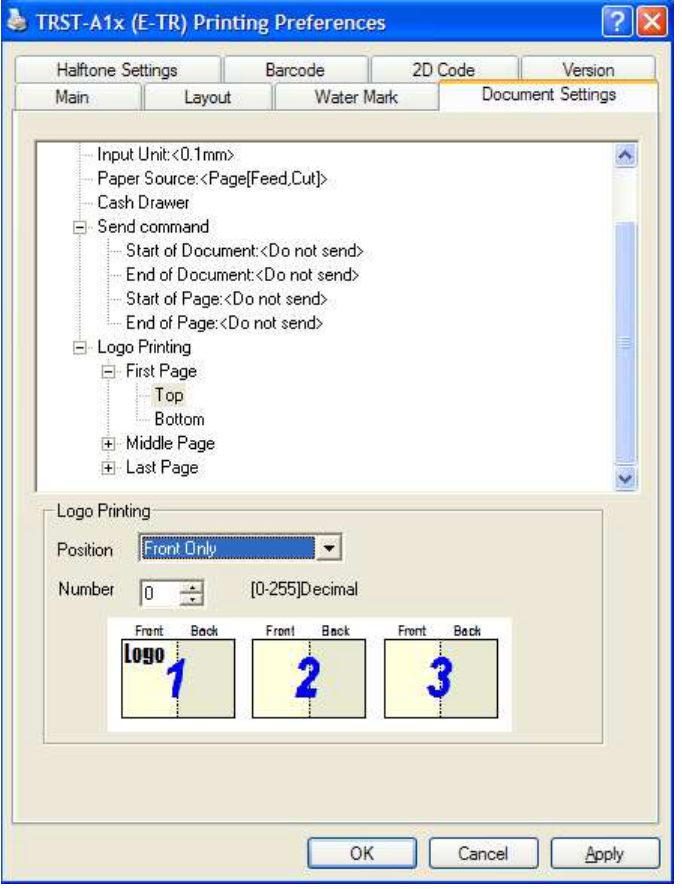

#### **5.1.4 Font setting**

1) Selectthe printer font and send the characterd ata to the printer. Following are printer fonts tha

## sefontsarefixed.

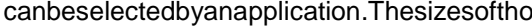

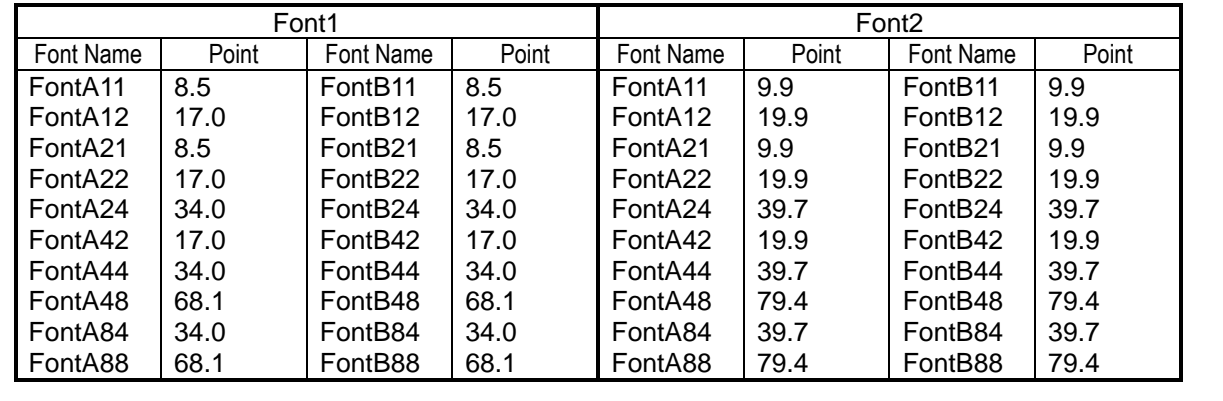

Ė

#### **5.1.5 Barcode setting**

1) Click right button and select "Properties" on the "TRST-A1X" iconto open the printer's property (Same as "Printer Model Setting), and click on "Pri nting Preference" button. Click on **Barcode** tab. Select" Barcode1" at the Font Name combo-box, and select the barcode type for Barcode 1. Press "Advanced settings" button and specify the ba rcode attributes (width, height and HRI). Click "OK".

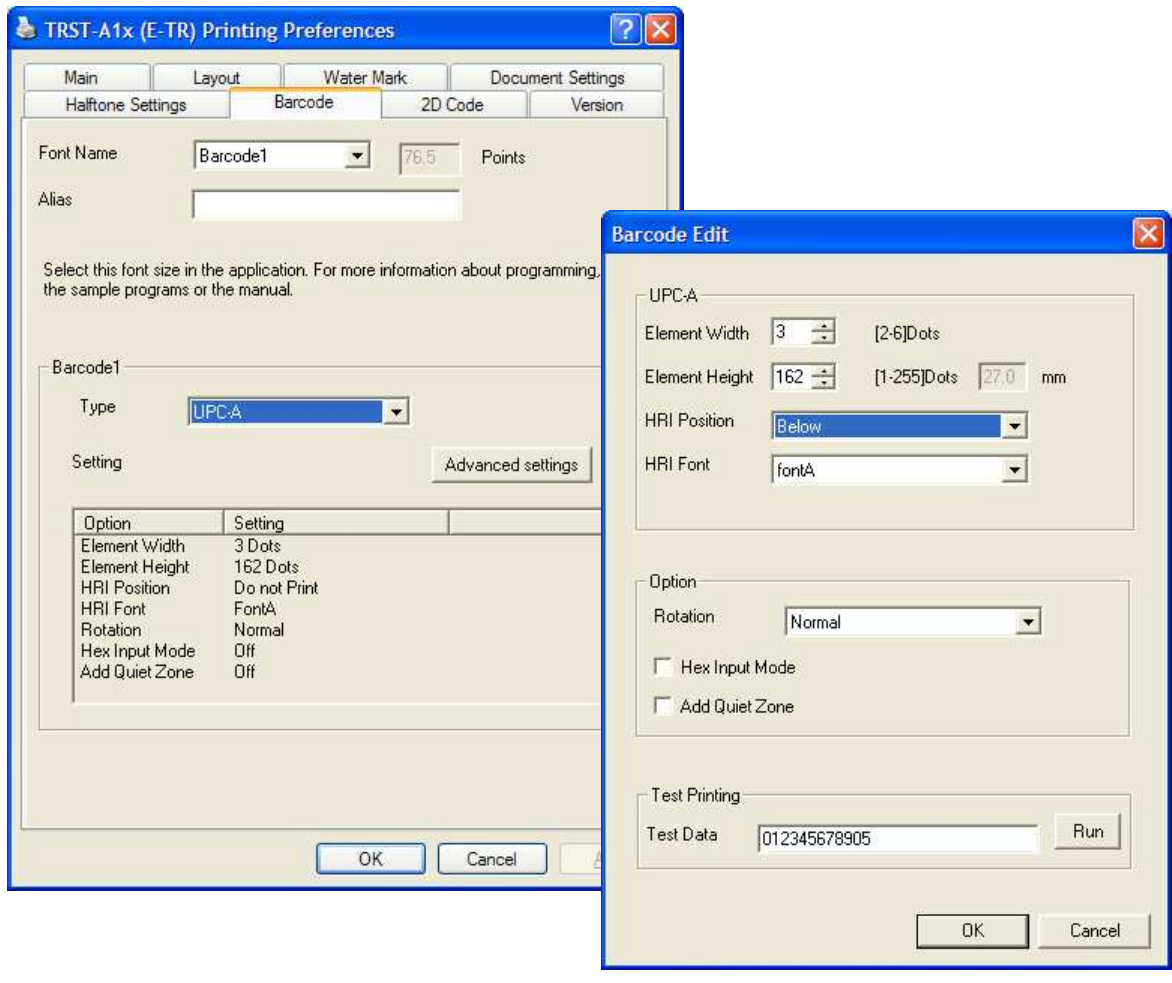

1) Selectthe Barcode1 font and send the numeral ch aracter data (e.g. "01234567890123") to the printer. Referto "5.4 Print Rendering "indetail.

#### **5.1.6 ControlAFont setting**

- 2) Clickrightbutton and select" Properties" on the "TRST-A1X" iconto open the printer's property (Sameas "Printer Model Setting), and click on " **Edit Control A** "button on " **Utility**" Tab.
	-
	-
- 

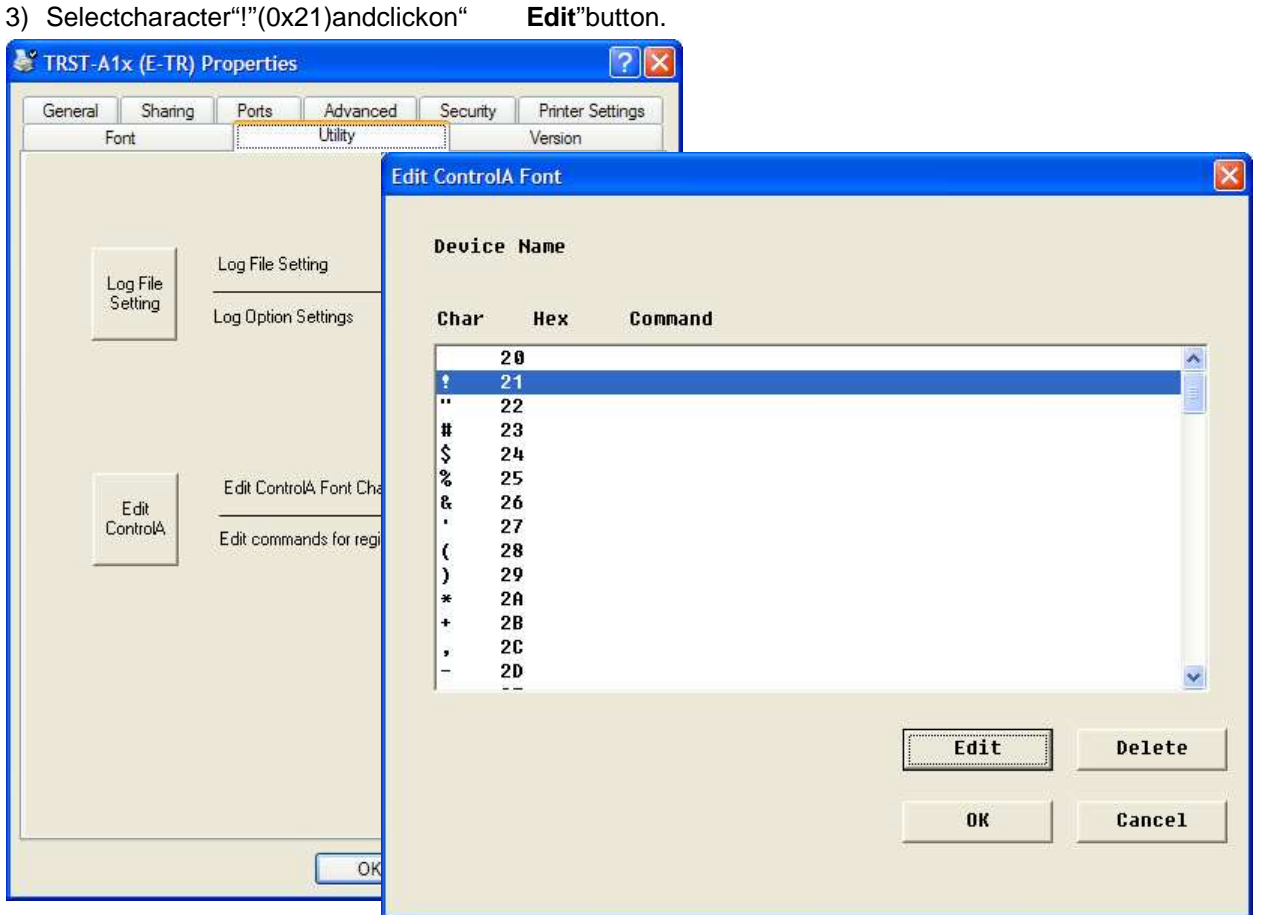

4) Input 1B40 (Initialize the printer command) and click on OK.

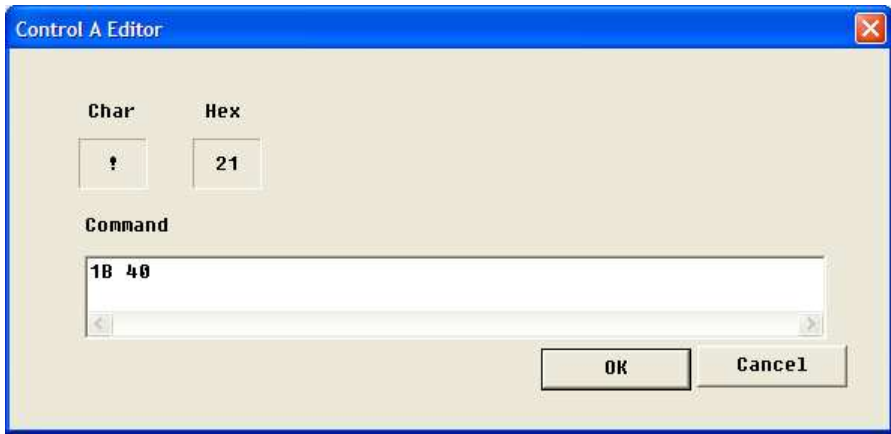

5) Selectthe ControlA font and send "!" character to the printer. The printer will be initialized at the end of the receipt. Refer to "5.4 Print Rendering " in detail.

### **5.2 Receipt Printing (Dual side printing with Singl e Side Command)**

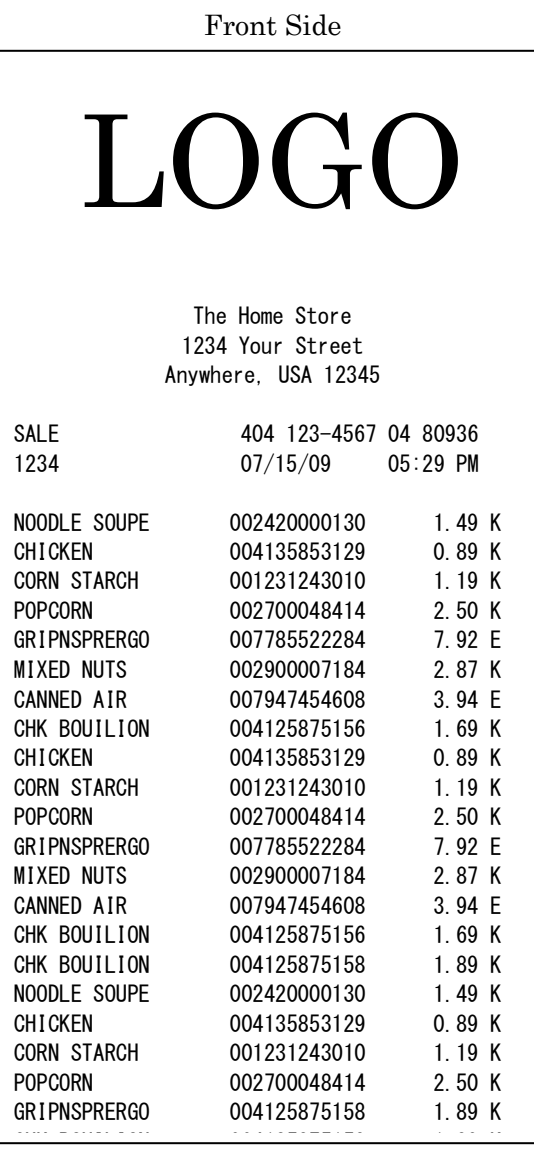

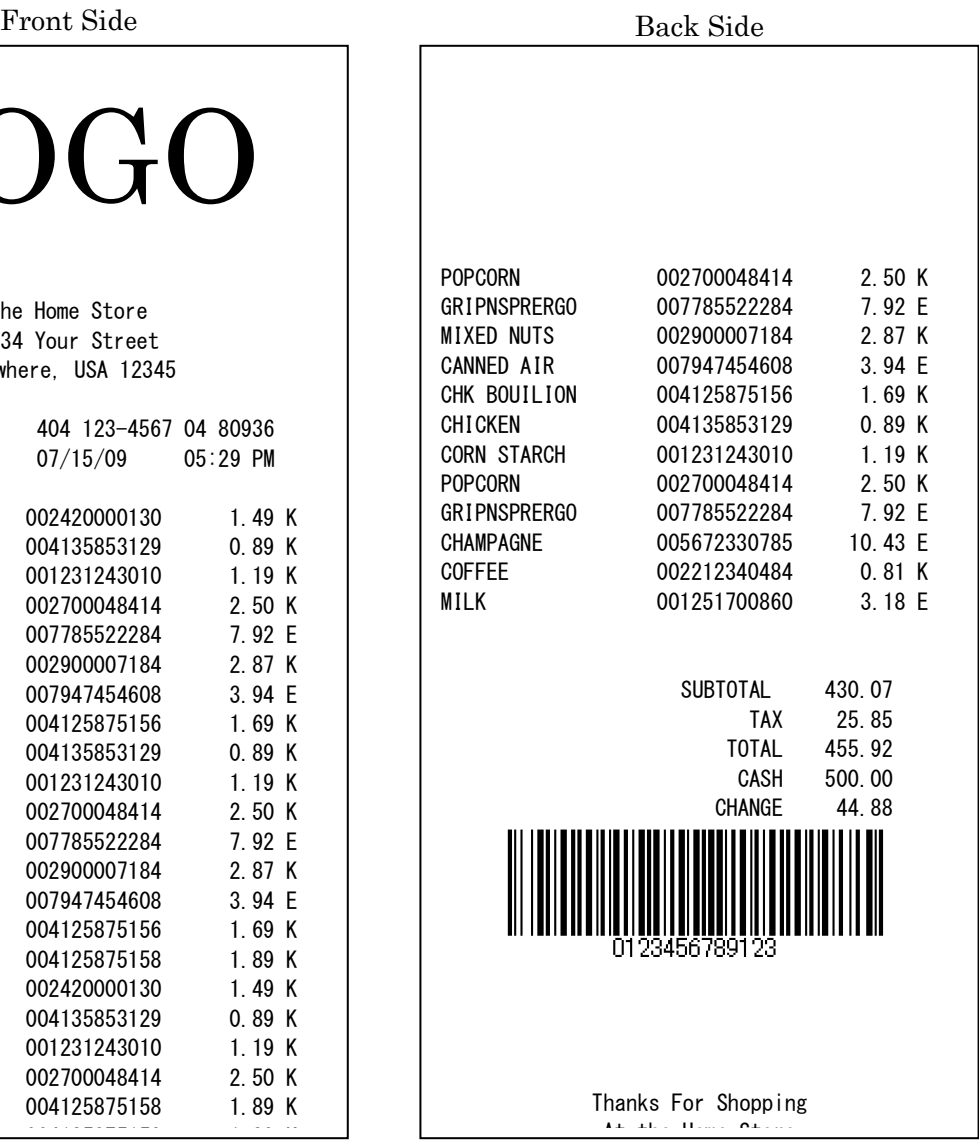

Toprint the receipt (shown in 5.1) on dual side as above, select the "Dual w/Single Side Cmd" of "Dual Side Printing Control" in printing preference setting of the printer driver. Othersettings have to be same as the single receip trimting mentioned above. Pleasetakenotethatforthisprinting mode, the d ocument source should be insingle page and the printing result will be half on front page and half on back page.

### **5.3 Receipt Printing (Dual side printing with Doubl e Side Command)**

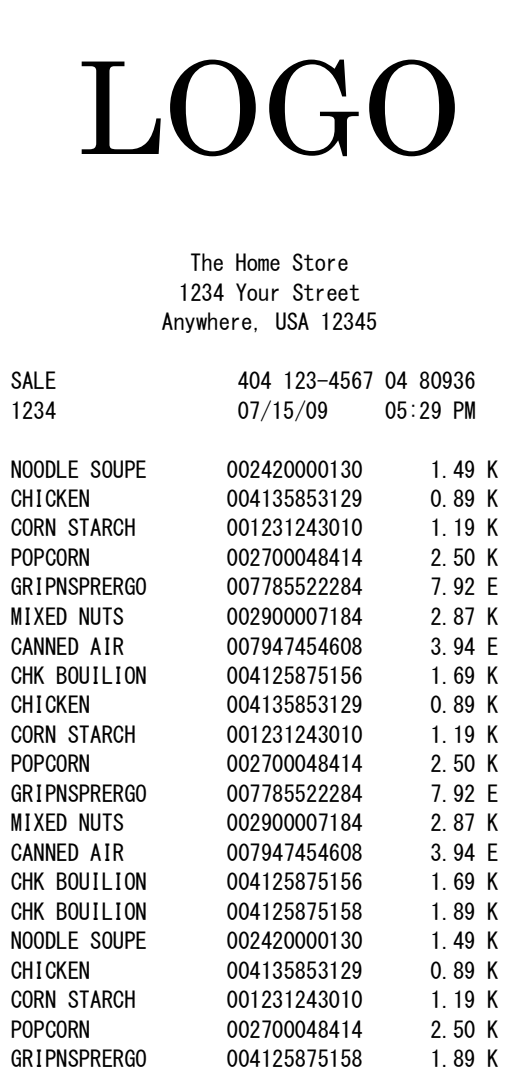

### 1<sup>st</sup> page of document on Front Side 2<sup>nd</sup> page of document on Back Side

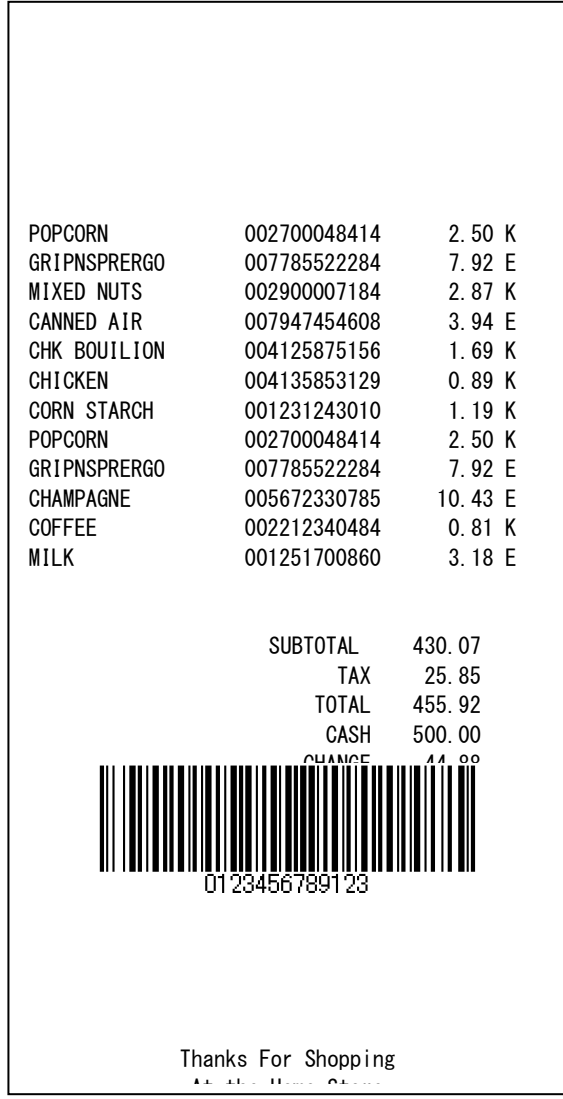

Toprint the above receipt (2pages document) on du alside, select the "Dual w/Double Side Cmd" of "Dual Side Printing Control" in printing prefere nce setting of the printer driver. Othersettings have to be same as the single receip the rinting mentioned above. Please take note that for this printing mode, the d ocument source should be in 2 pages and the printing result will be 1 st page on front page and 2 nd page on back page.

<u>CHK BOUILION 004125875158</u>

#### **5.4 Receipt Printing (Dual side printing with Pre-D efined data)**

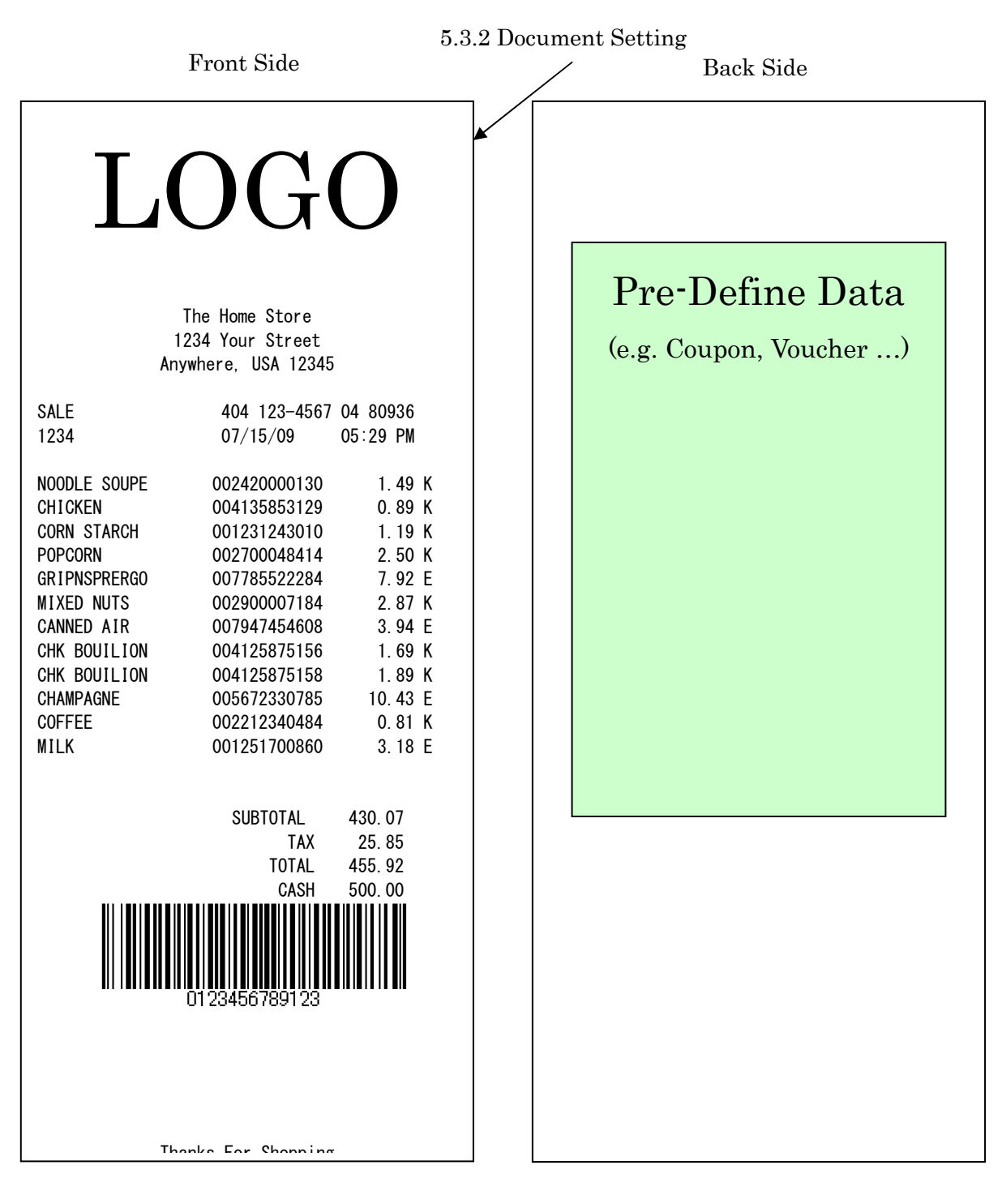

This example shows only the different settings comp ared to the "Single Receipt Printing". Other settings not described are same as the setting of the "Single Receipt Printing". To print the pre-defined data on the back side, the pre-defined data has to be downloaded to the printerinadvance.

#### **5.4.1 Printer model setting**

- 
- 1) Click right button and select "Properties" on the "TRST-A1X" icontoopen the printer's property.

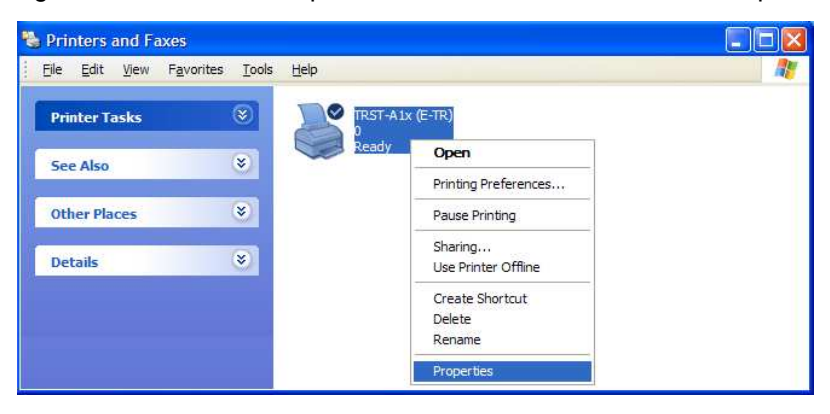

2) Clickon **PrinterSettings** tab. Select" Dual" on the "Printer Model". Click " OK".  $The printer driver realizes that 1 <sup>ST</sup> printer is connected.$ 

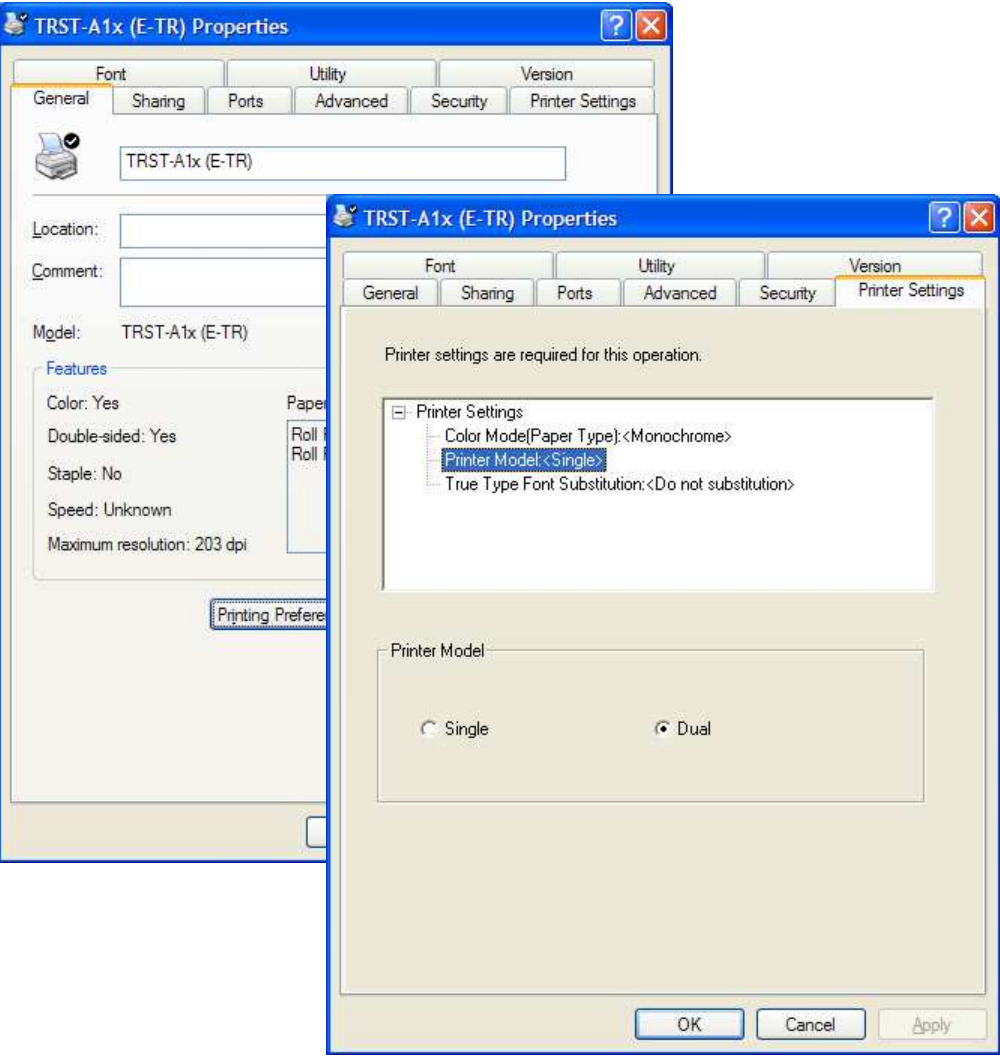

j

#### **5.4.2 Document setting**

1) Click right button and select "Properties" on the "TRST-A1X" icontoopen the printer's property (Sameas"PrinterModelSetting), and click on "Pri nting Preference" button.

Click on **Document Settings** tab. Select "Custom" on the "Paper Source". Click "Document End" button.

Setthe "Paperfeed" to 30mmm, Click on " **Feed to cut position before cutting** "and select "Cut" at the Cutting method combo-box. Click "OK".

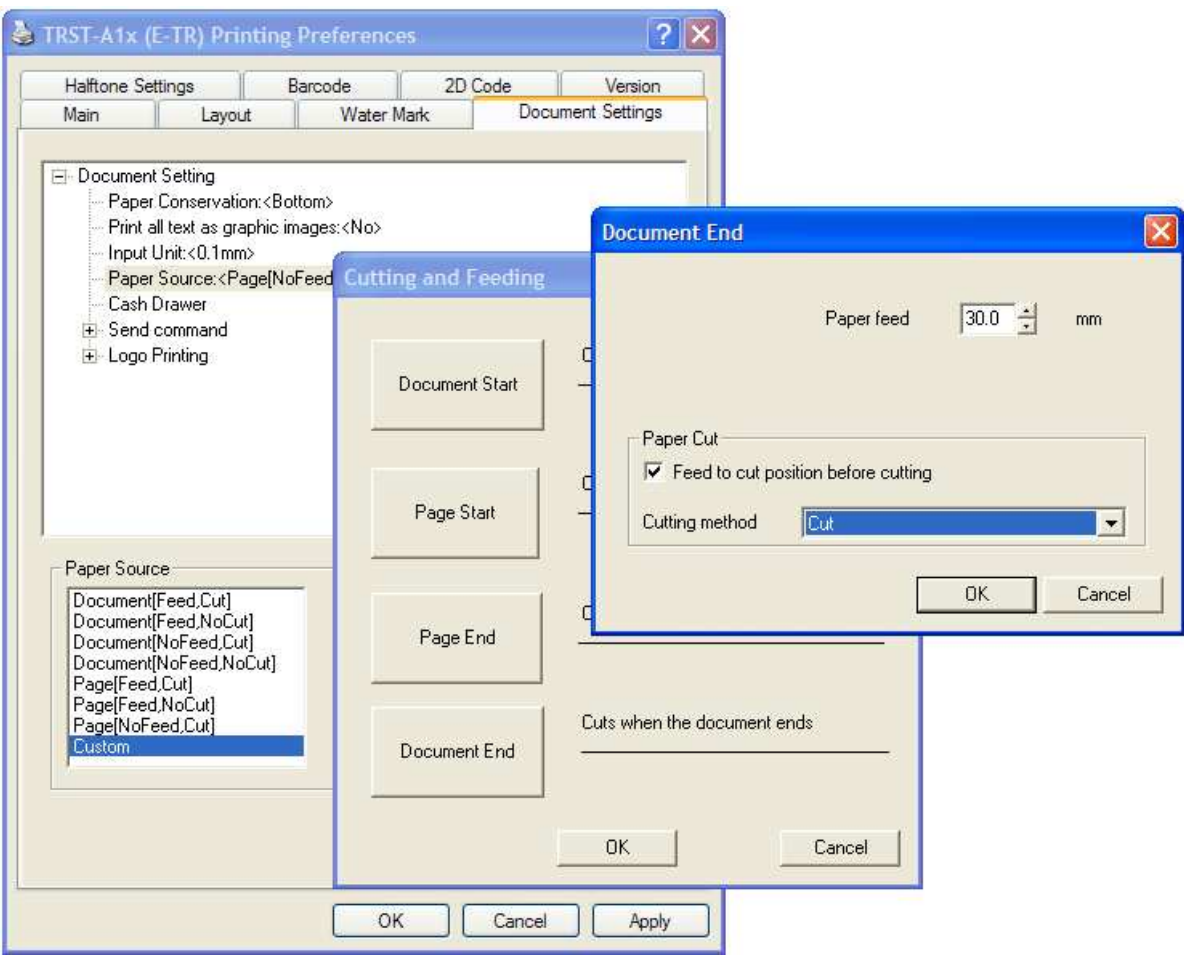

ī

#### 2) Clickon Maintab. Select "Dual with Pre-Defined Data" on Duals ideprinting Control.

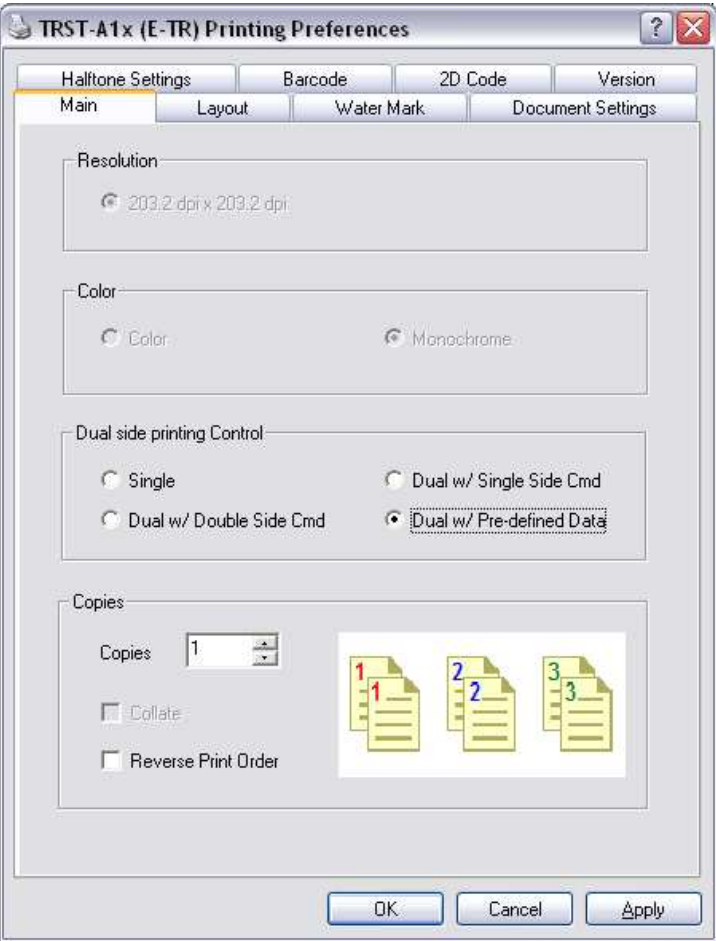

### **5.5 Print Rendering**

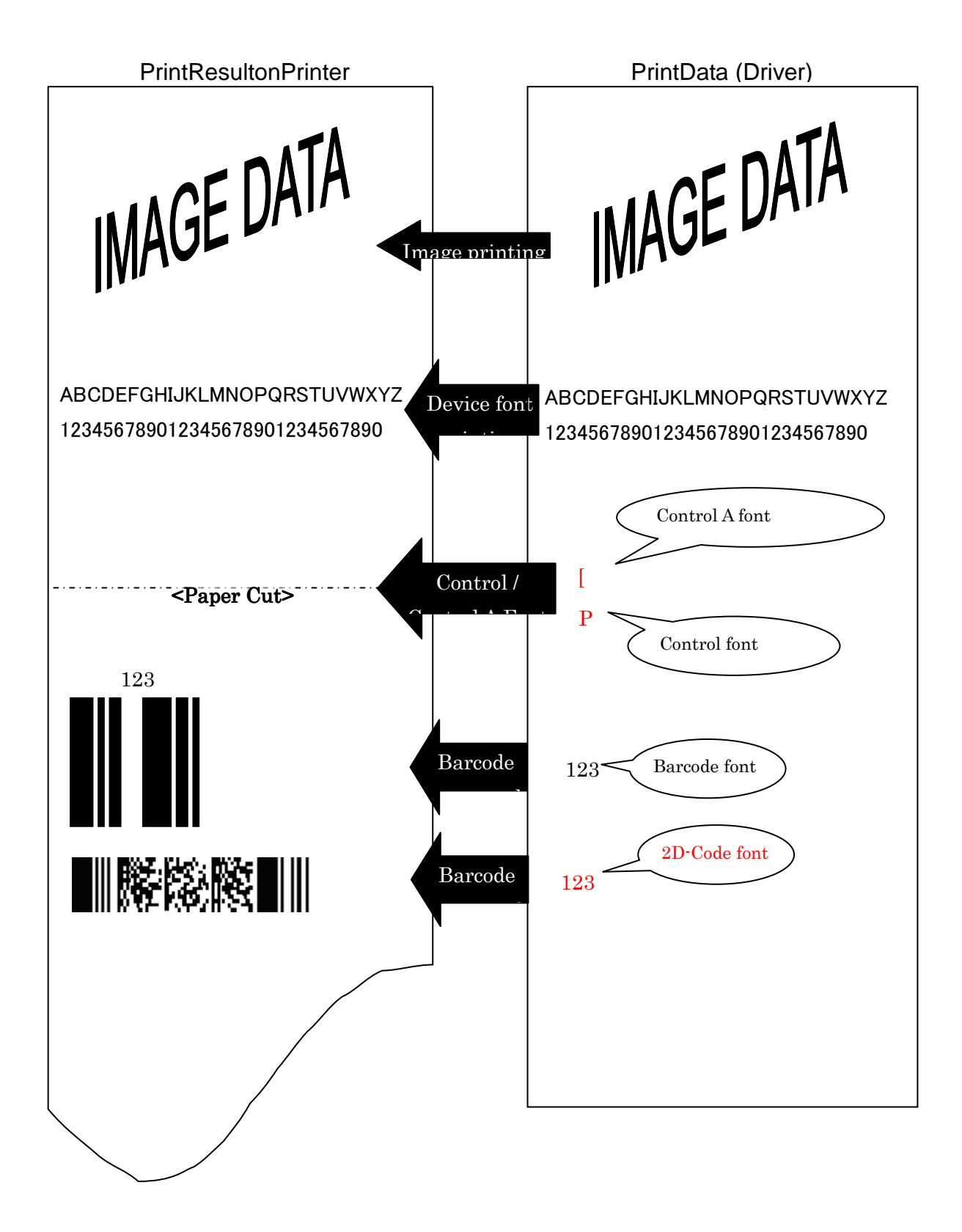

## **6 Note**

#### **6.1 Logfilesetting**

changethis setting normally. It woulds low down the eperformance.

This function is for the analysis of the printer an d the printer driver issues. Therefore please don't

#### **6.2 Restrictions**

Following are some restrictions to be noted for dua lside printing control using the driver:

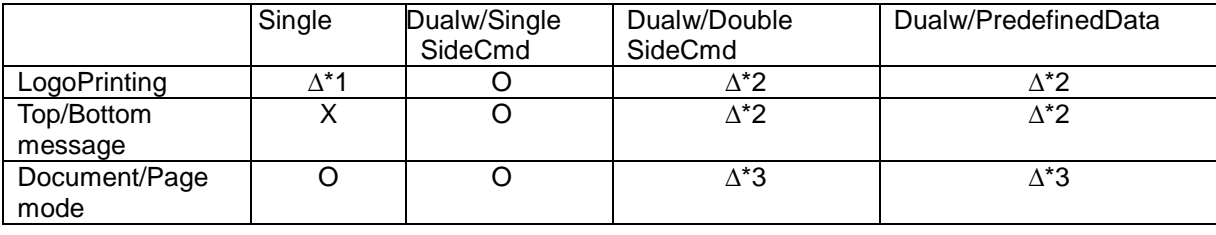

\*1:Usercaneitherselect"None"or"FrontOnly" forlogoprinting

\*2 : If there is no back side data, the logo/ messa ge on back side will not be printed

\*3 : Only Page Mode available